# 浜松市上下水道部 電子請求書取引の操作マニュアル

~BtoBプラットフォーム請求書 (請求書発行編)~

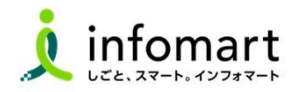

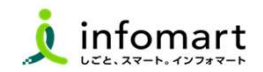

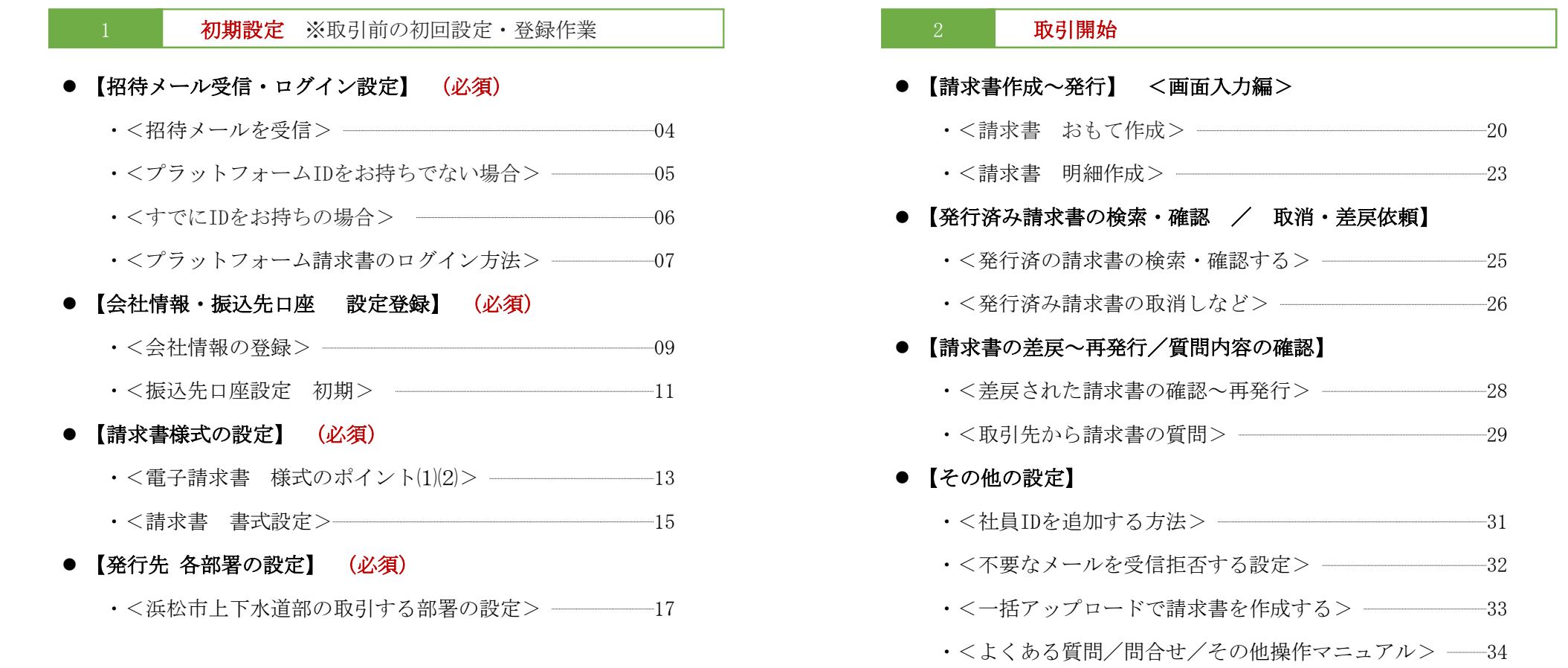

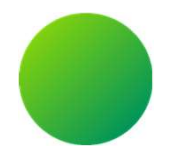

# 初期設定 <招待メール受信・ログイン設定>

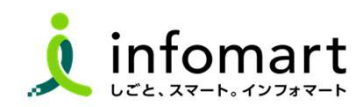

3

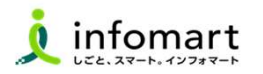

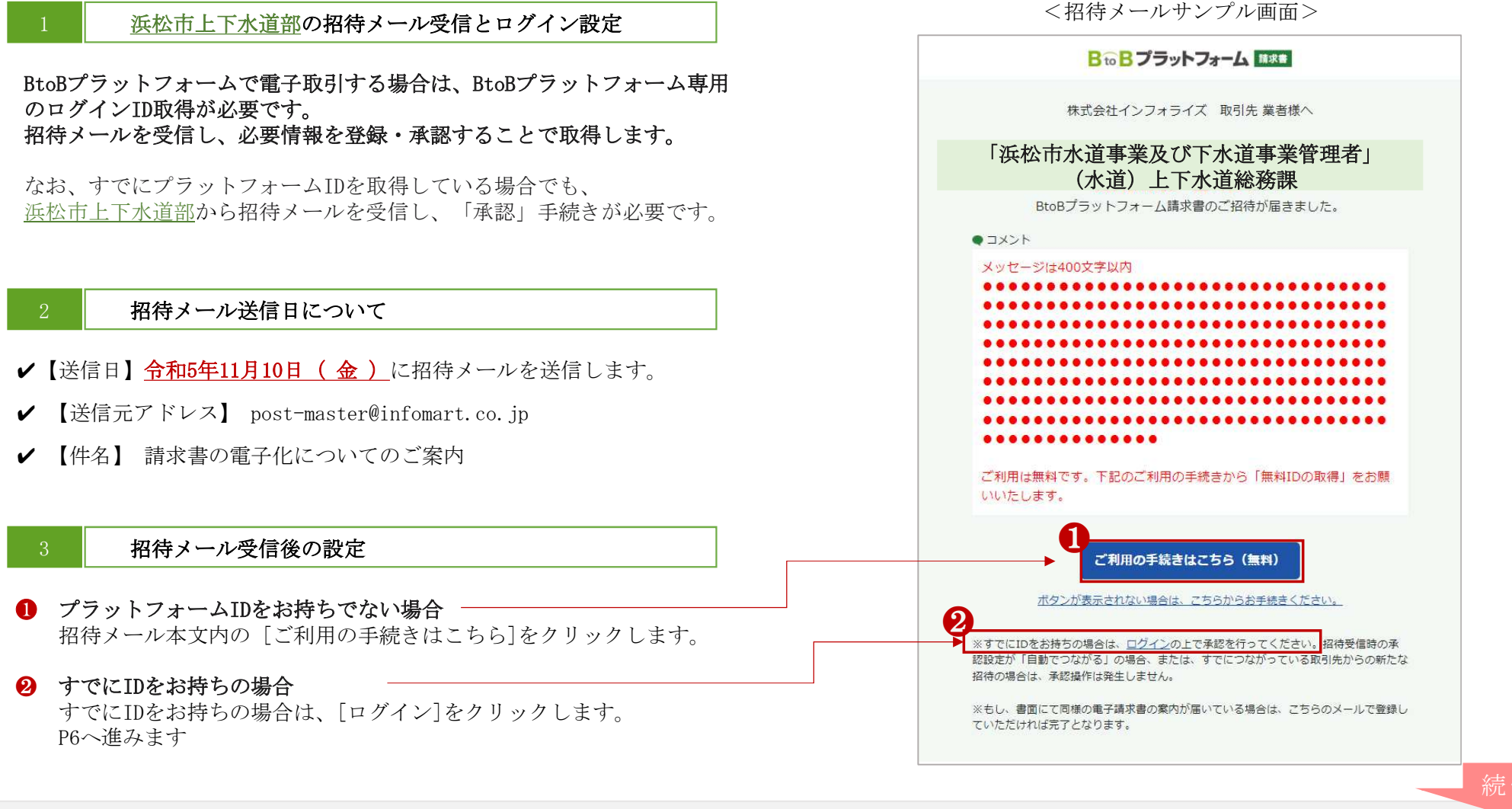

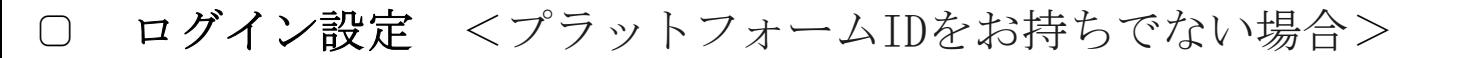

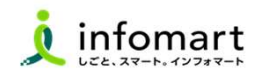

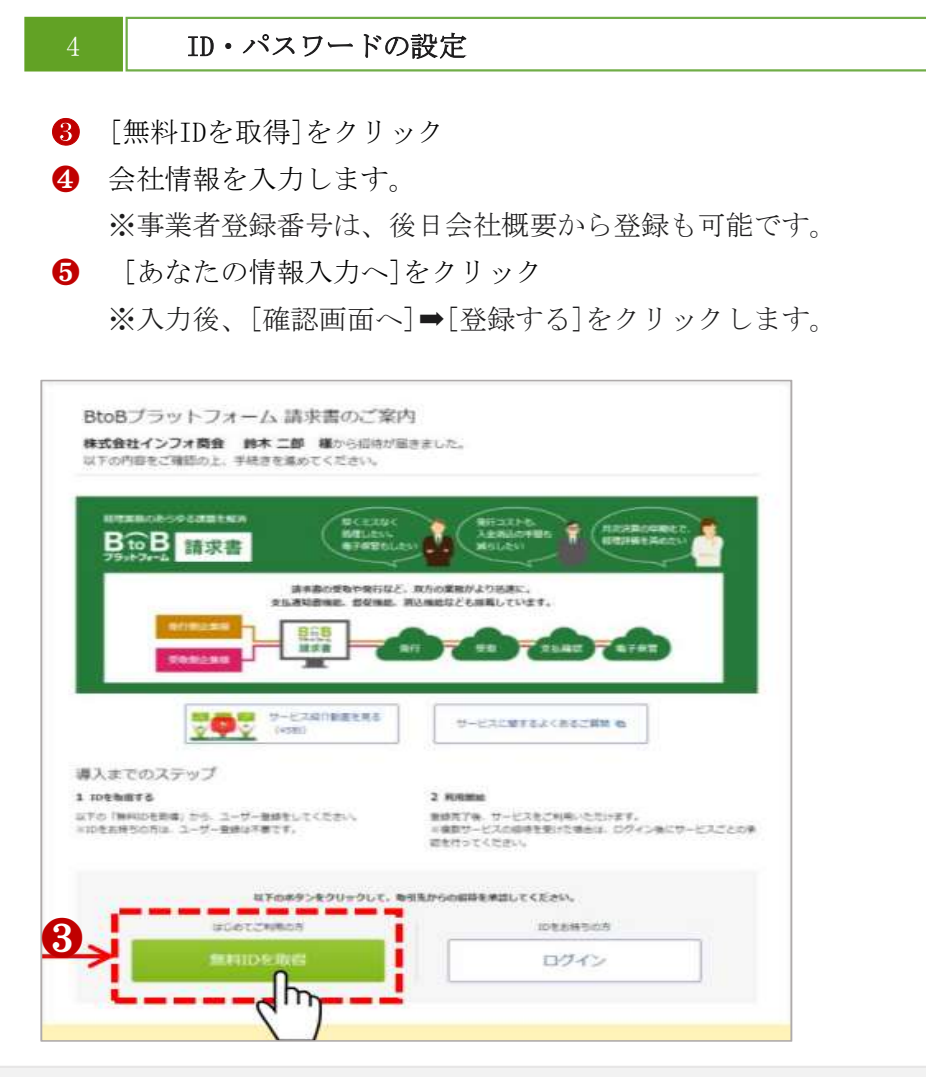

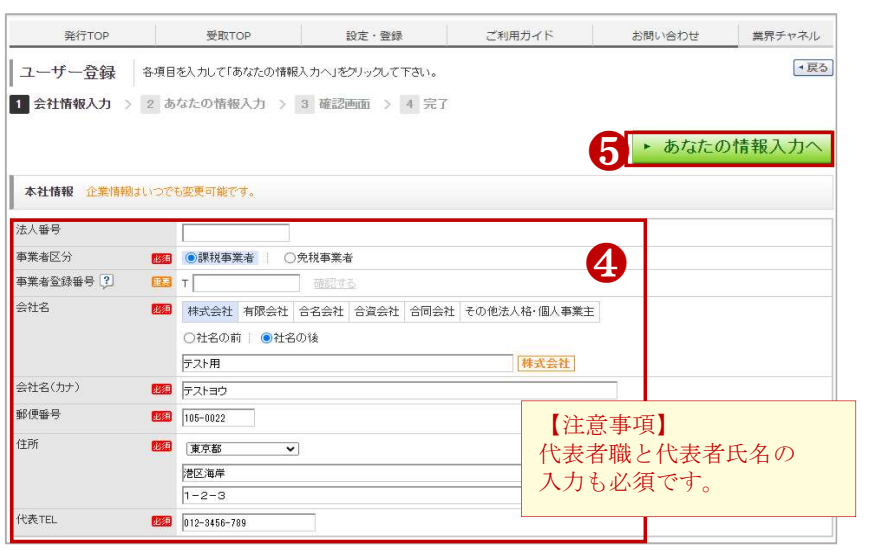

※申込フォームでお申し込みいただいた場合は、申込時の情報が入力済みとなります。

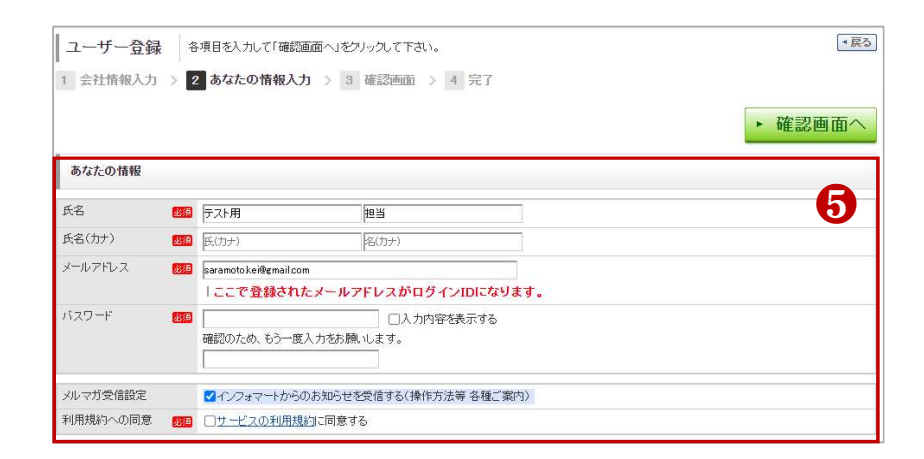

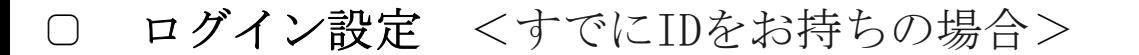

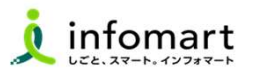

#### BtoBプラットフォームにログイン

- BtoBプラットフォームにログインします。
- [招待受信一覧・承認]か、「○件の招待を受けています~」の メッセージをクリックします。
- 承認欄で、「承認」をチェックします。
- 6 確認画面をクリックして、7登録します。

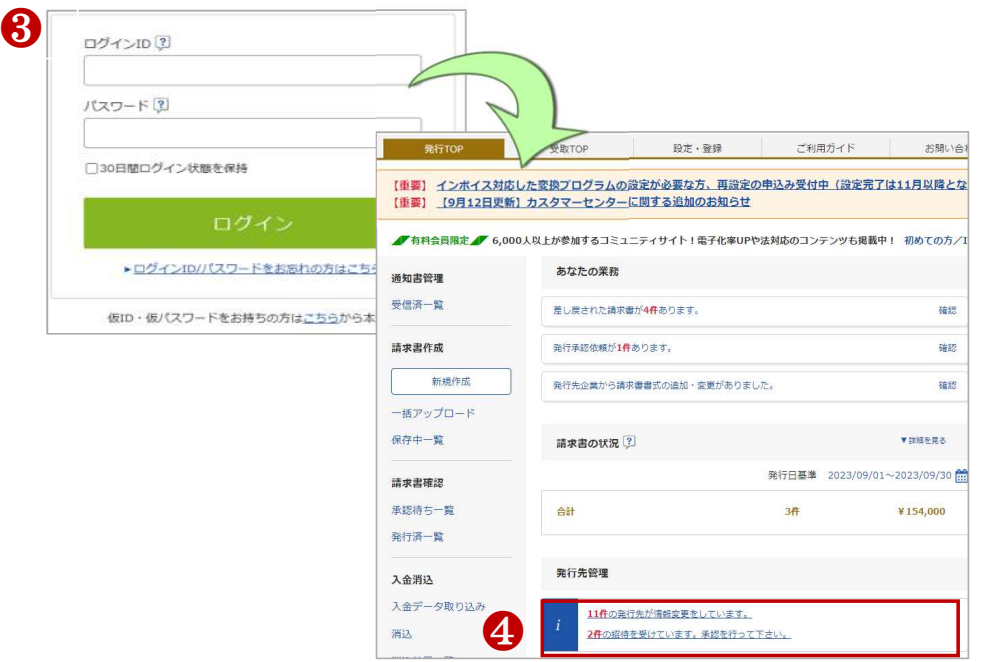

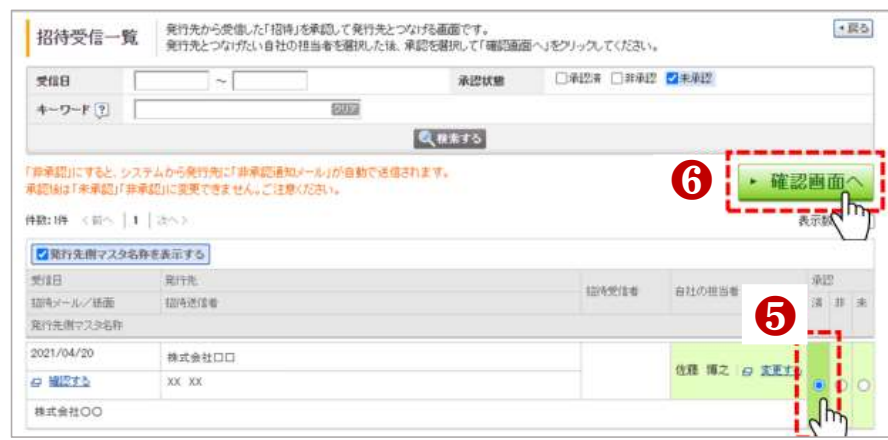

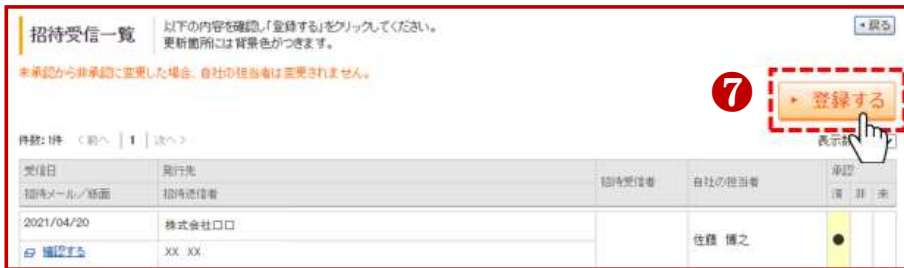

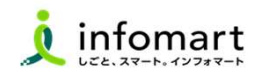

#### ログイン方法

- インターネットに接続します。 検索ワード「インフォマート 請求書ログイン」で検索します。
- **❷** 検索結果の「ログイン | BtoBプラットフォームのインフォマート」を クリックします (https://www.infomart.co.jp/)

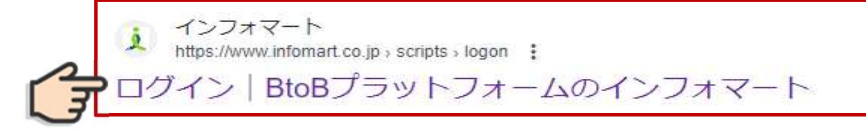

❸ ログインIDとパスワードを入力し、ログインをクリックします。 ※P5で設定したIDとパスワードでログイン

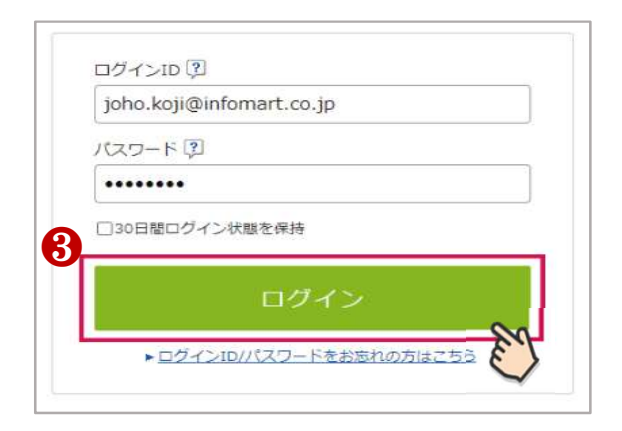

4 BtoBプラットフォーム請求書の発行TOPタブをクリックしたら、 ログイン完了となります。

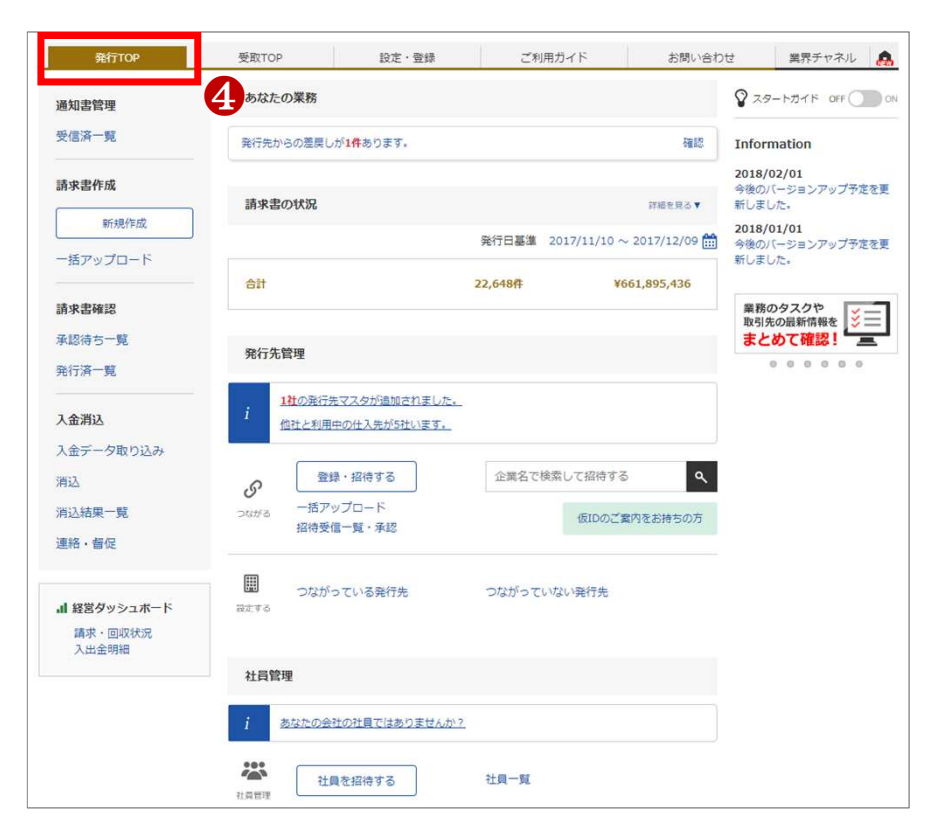

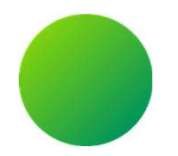

# 初期設定 <会社情報・振込先口座設定>

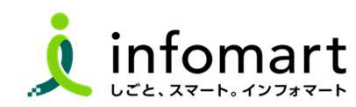

8

### 会社情報の登録 【登録必須】

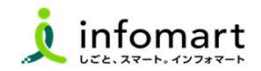

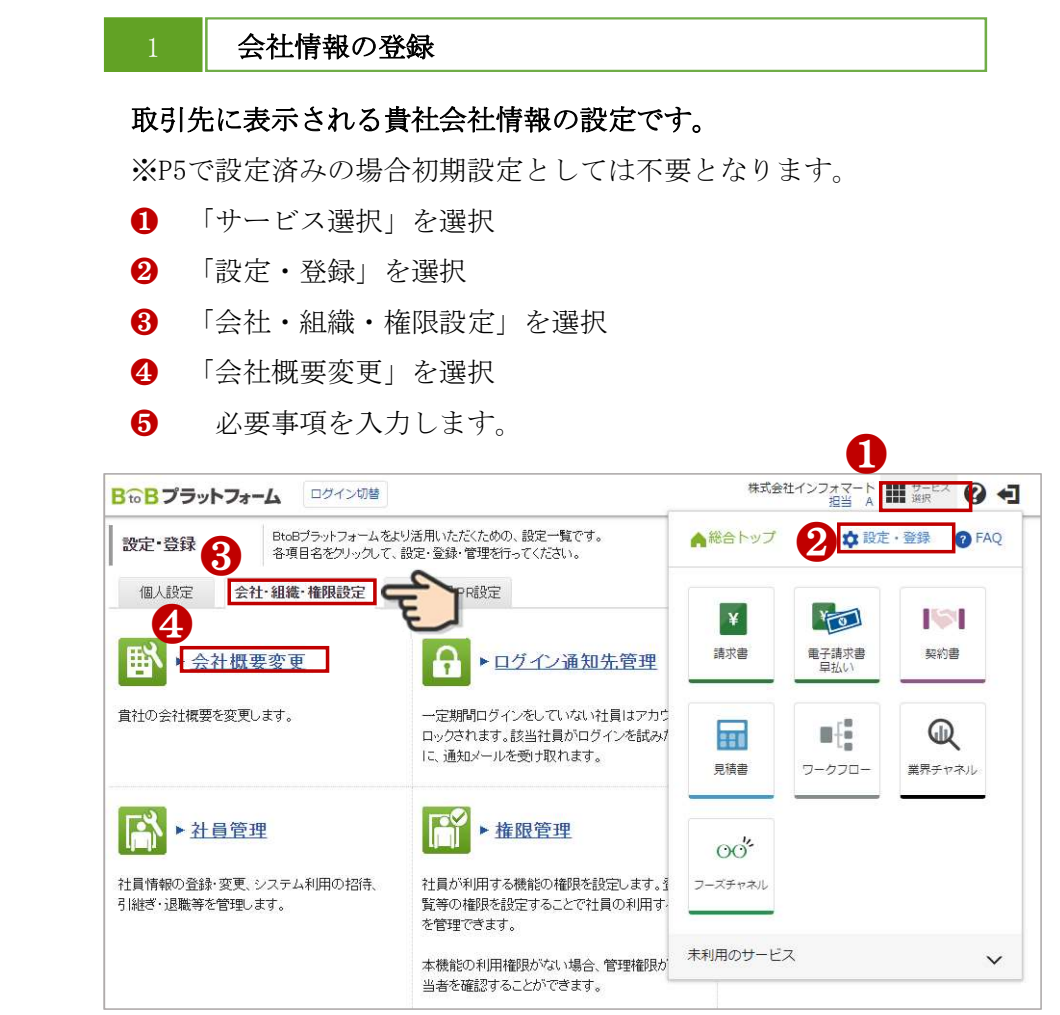

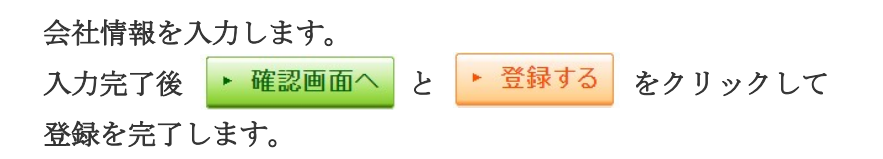

#### ≪会社情報 サンプル画面≫

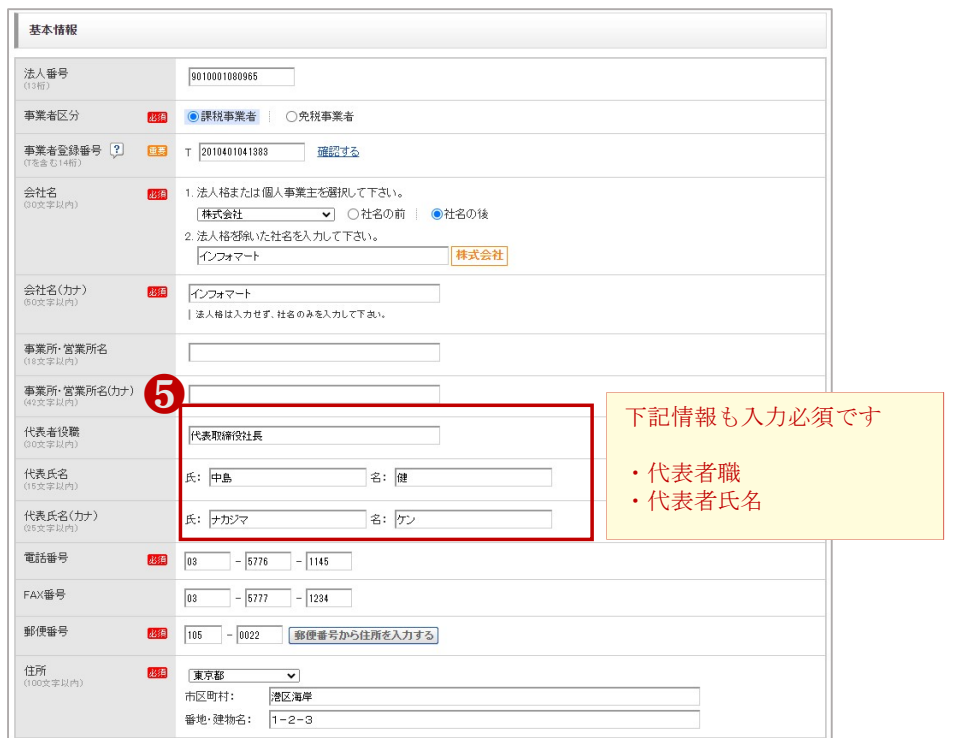

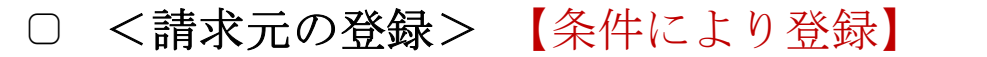

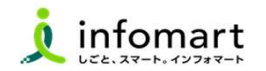

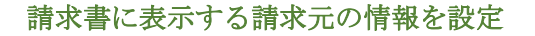

❶ 請求書に表示する請求元の債権者情報について、P.9で設定した会 社情報とは異なる「支店」などから請求書を発行する場合は、支店情 報を設定し、請求元に表示します。

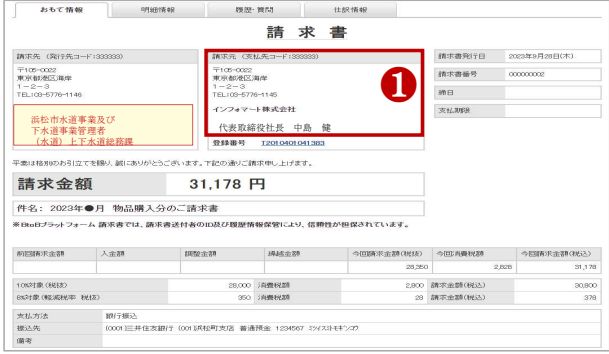

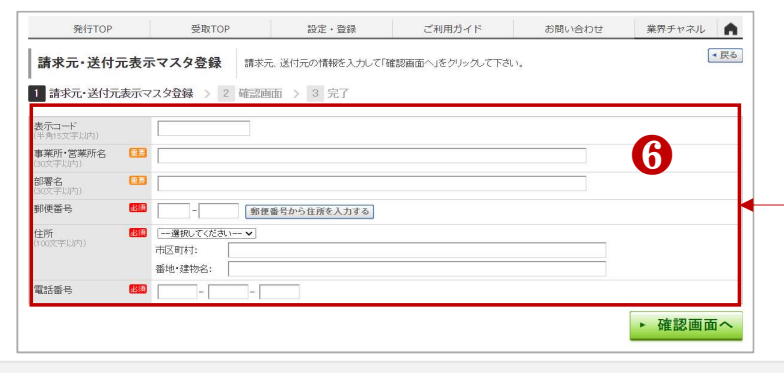

- $\Omega$  「サービス選択」を選択
- 6 「請求書」を選択
- ❹ 「請求元表示マスタ設定」を選択します。
- 
- ❺ 「請求元・送付元表示マスタを新規登録する」を選択します。<br>❻ 「支店情報」を入力後、<mark>・確調画へ ・登録する</mark> を選択して完了です。

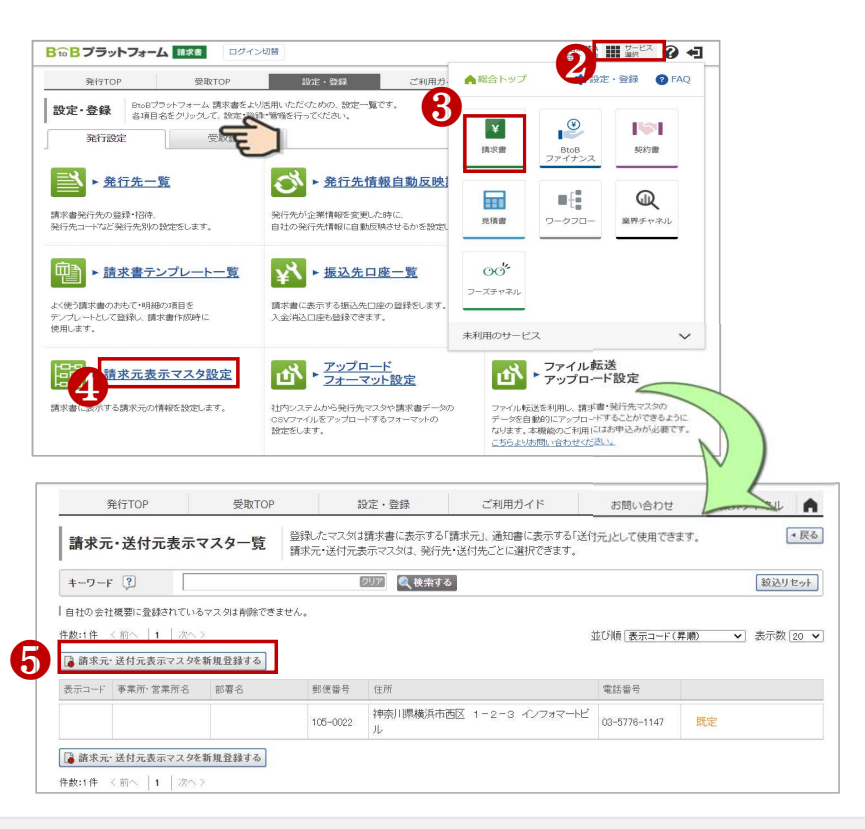

### <振込先口座の登録> 【登録必須】

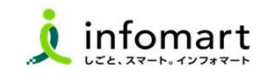

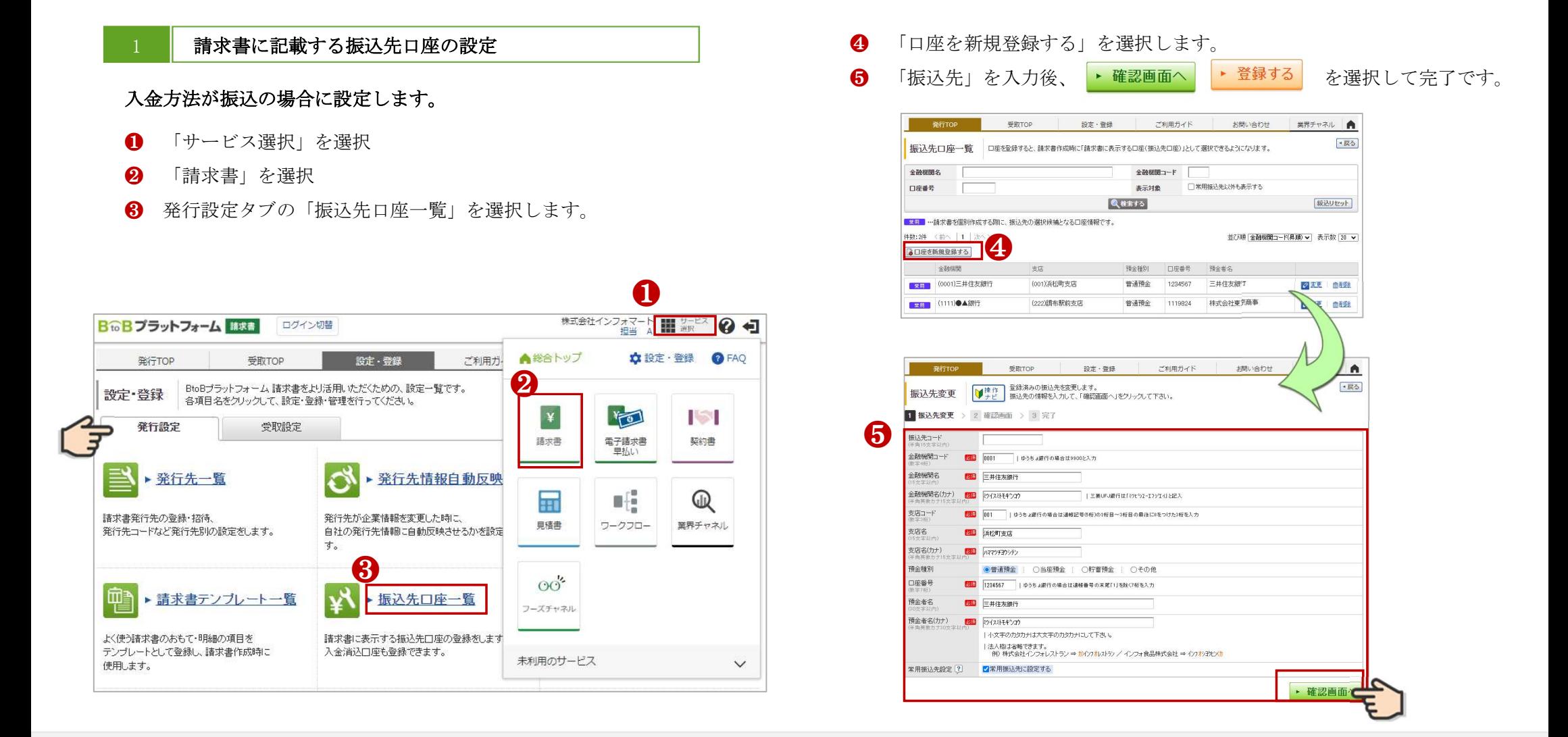

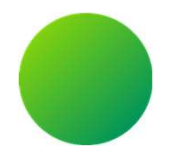

# 初期設定 <請求書様式の設定>

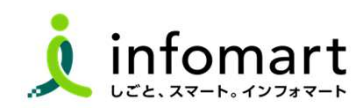

12

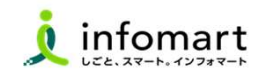

### 請求書様式 (おもて)

必要事項を入力のうえ、ご提出をお願いします。【必要事項】

- ❶ 会社情報と【事業者の代表者職・代表者氏名】の入力をお願いします。
- 2 会社情報と異なる債権者より請求書を発行する場合は、 支店名、支店長、氏名の入力をお願いします。
- 8 雷子請求書への代表者印影は任意になります。
- 4 【請求金額】および【請求明細】【請求日】※請求明細は次頁記載
- ❺ 浜松市上下水道部の請求書においては、適格請求書等保存方式(インボイス) で支払処理をします。課税事業者は、適格請求書登録番号、適用税率及び消費 税額の記載をお願いします。
- ❻ 【振込先】(金融機関名/預金種別/口座番号/口座名義人)

❼ 契約番号がある場合のみ、備考欄に「10桁の契約番号」をご入力ください。

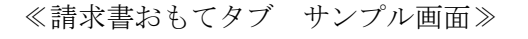

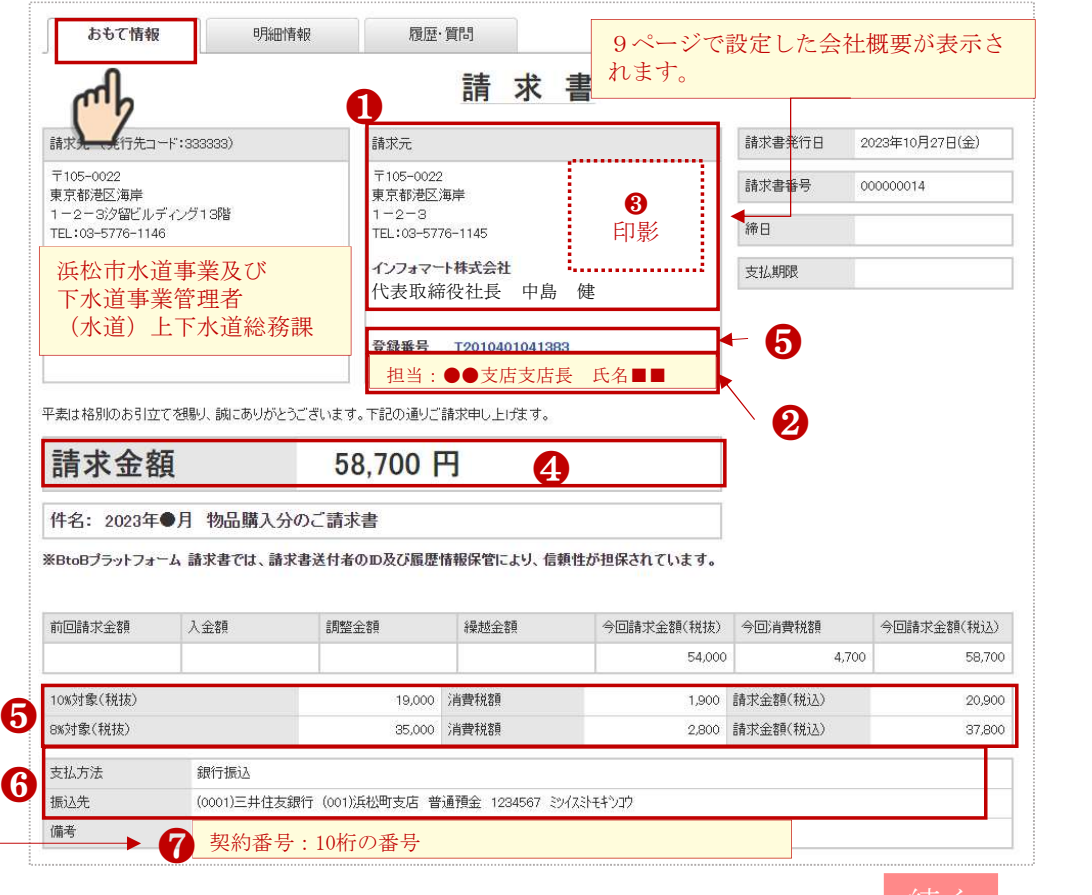

Strictly Confidential ©Infomart Corporation

※元く くちのかん かんじょう かんきょう かんごう かんごう かんごう おおし かんきょう かんこう かんこう

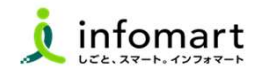

### 2 請求書様式(明細)

必要事項を入力のうえ、提出をお願いします。

2 【請求明細】明細日付/明細項目 (商品名) /単価/数量など

※右記の請求書サンプルは、消費税計算の設定を請求総額単位で 設定しているケースです。

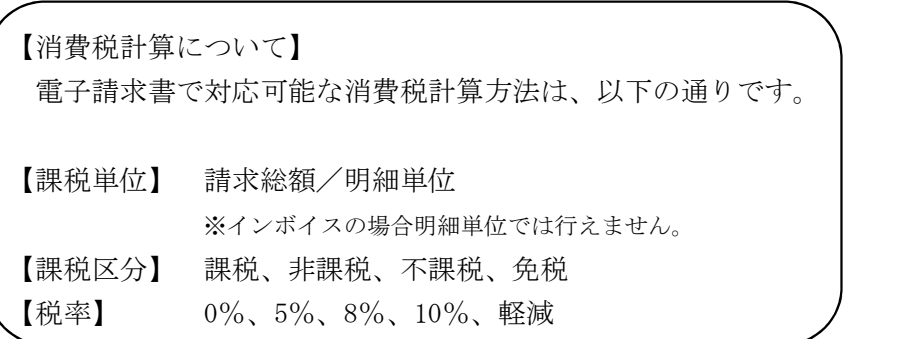

※上下水道部では、インボイス対応のため【課税単位】は「請求総額」を採用しております。 ★【課税区分】「免税」は免税事業者の免税と異なる為、ご注意のほどお願いいたします。 (輸出取引等が免税対象となります。)

#### ≪明細情報タブ サンプル画面≫

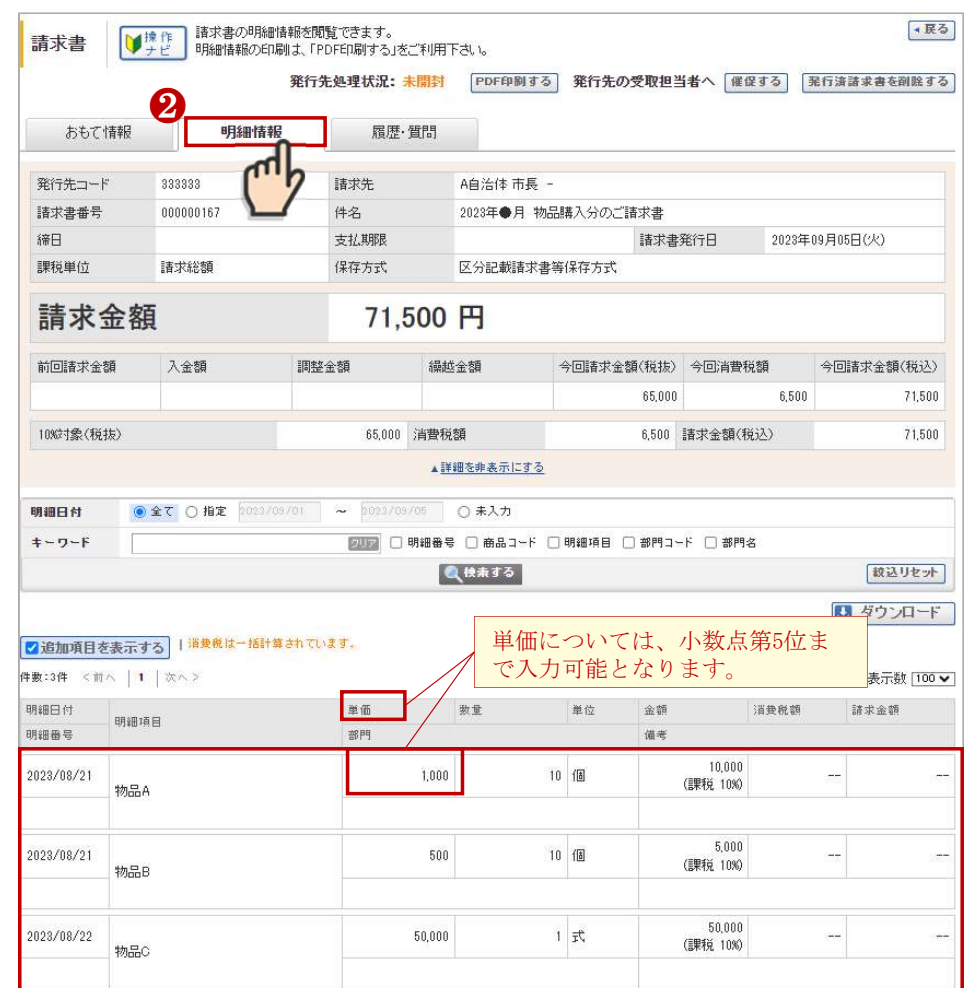

○ **請求書 書式設定 【登録必須】** ※請求書フォーマット(適格・非適格)の選択と振込口座の設定をします。

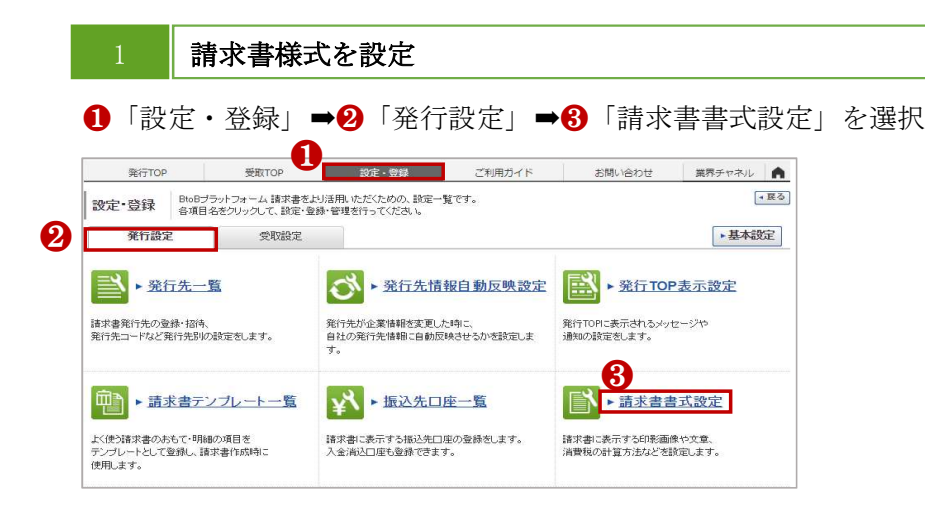

- 4 「追加された書式」タブをクリック
- 課税事業社向け(適格請求書)と免税事業者向け(非適格請求書)の うち該当するほうを選択

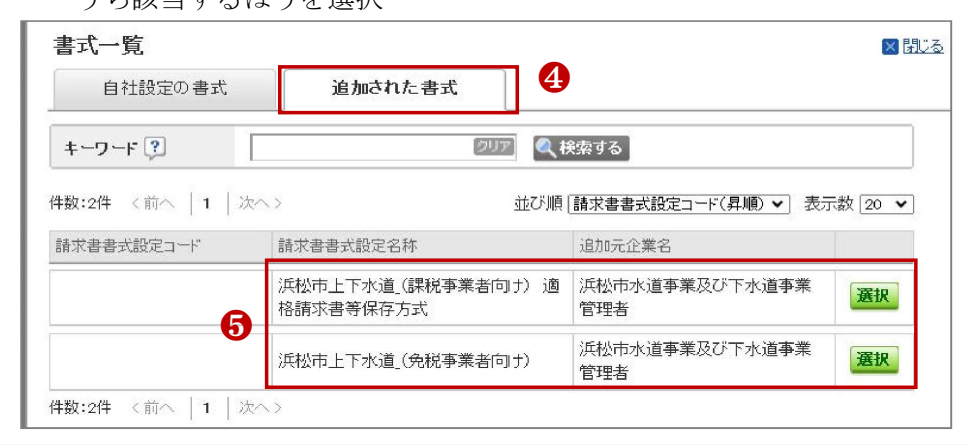

10ページで設定した振込先口座を紐づけ 画面下段の「口座を追加する」を選択

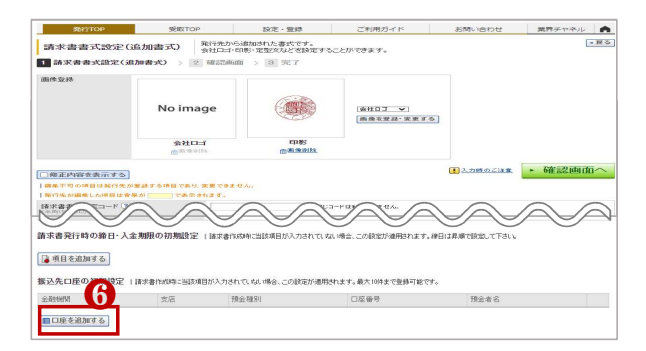

<mark>⑦</mark> 事前に設定した口座情報に「✔」を入れて「選択する」をクリック<br><mark>❸</mark> 次の画面表示で <mark>・<sup>確認画面へ</sup> を選択して <mark>・登録する</mark> で完了です</mark>

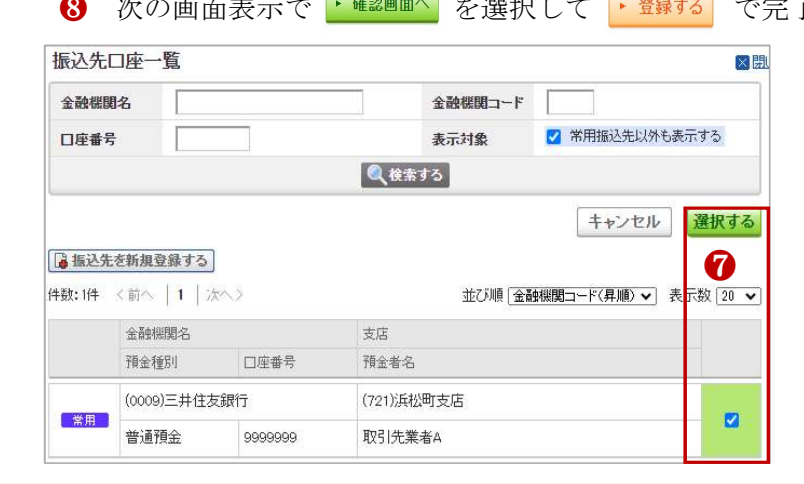

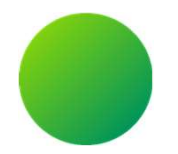

# 初期設定 <取引する部署の設定>

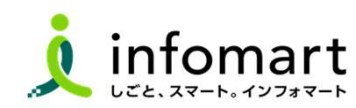

16

### <取引する部署の設定⑴> 【登録必須】

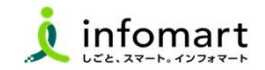

17

### 取引する部署の設定

各部署毎に請求書を発行するために必要な設定です。 ログイン後に表示するTOP画面を表示してください。

- 「サービス選択」を選択
- 2 「請求書」を選択
- ❸ 「発行TOP」を選択
- 4 「設定・登録」を選択

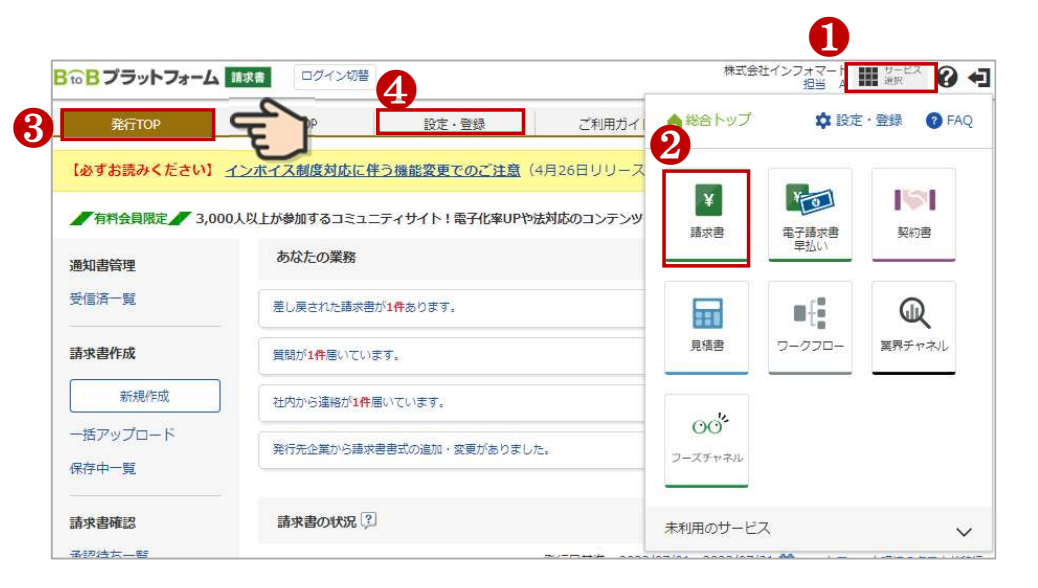

### 取引先の部署を設定します。

- ❺ 発行設定タブを選択します。
- ❻ 「発行先一覧」を選択

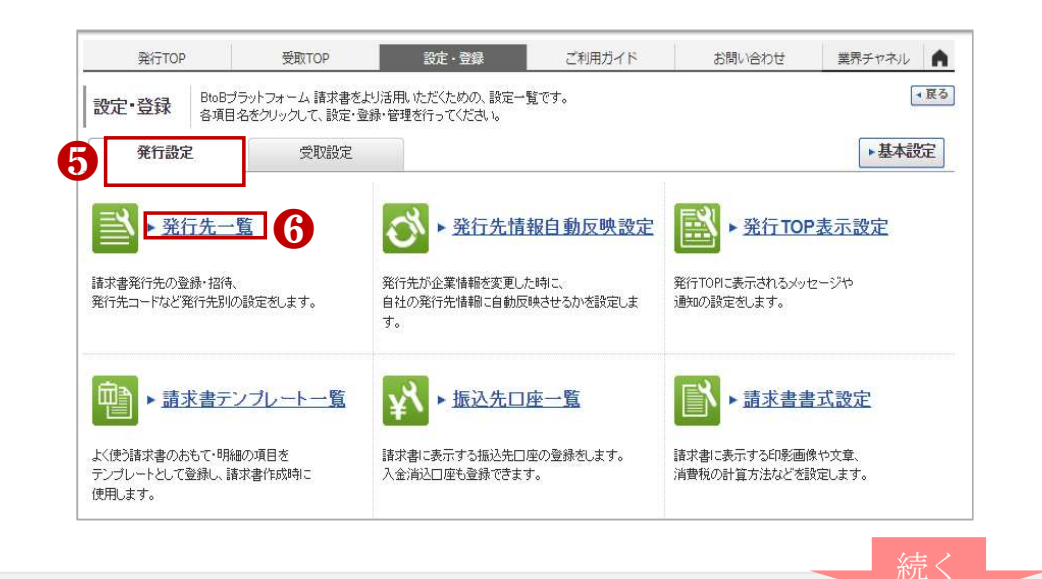

### <取引する部署の設定⑵> 【登録必須】

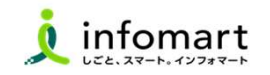

### 取引する部署の設定

#### 取引している部署を選択します。

- ❼ 「浜松市水道事業及び下水道事業管理者」にある、
- 6 (水道)上下水道総務課のチェック欄に
- 6 7を入れて 1 「発行先を複製する」をクリック

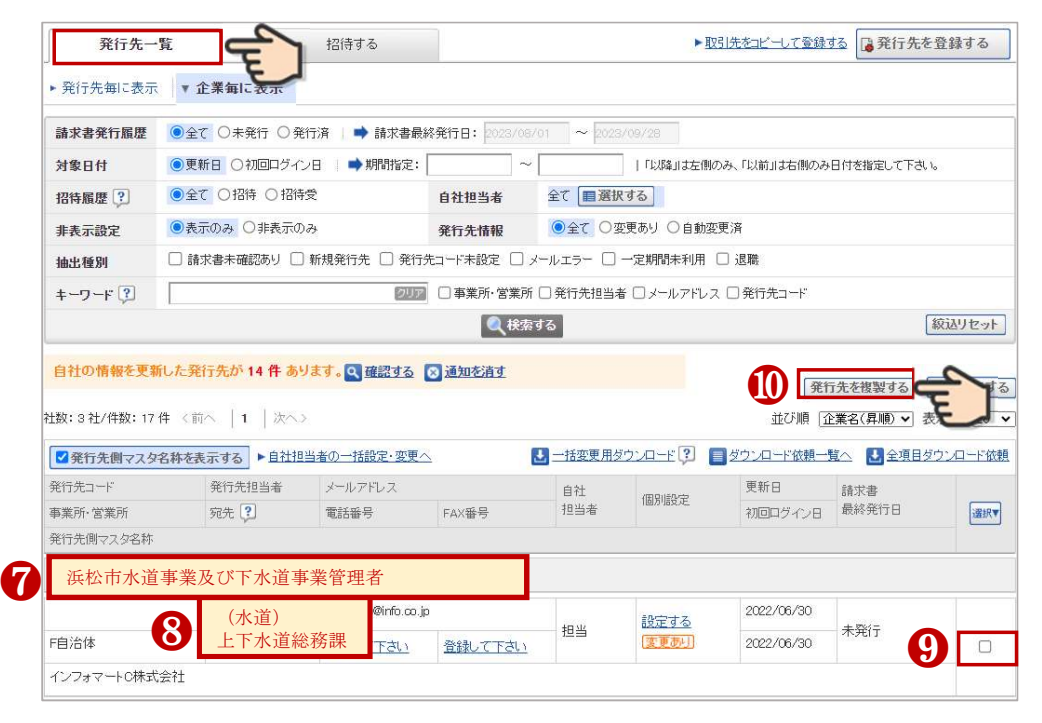

#### 取引先の部署を選択します。

- ❶ リストが表示されるので取引する(事業会計名)課名に「✔」を いれ、「確認画面へ」をクリック。
- ⓬ 「送信する」を選択します。完了メッセージが表示されたら設定 完了です。

#### ※あとから取引部署を追加することも可能です。

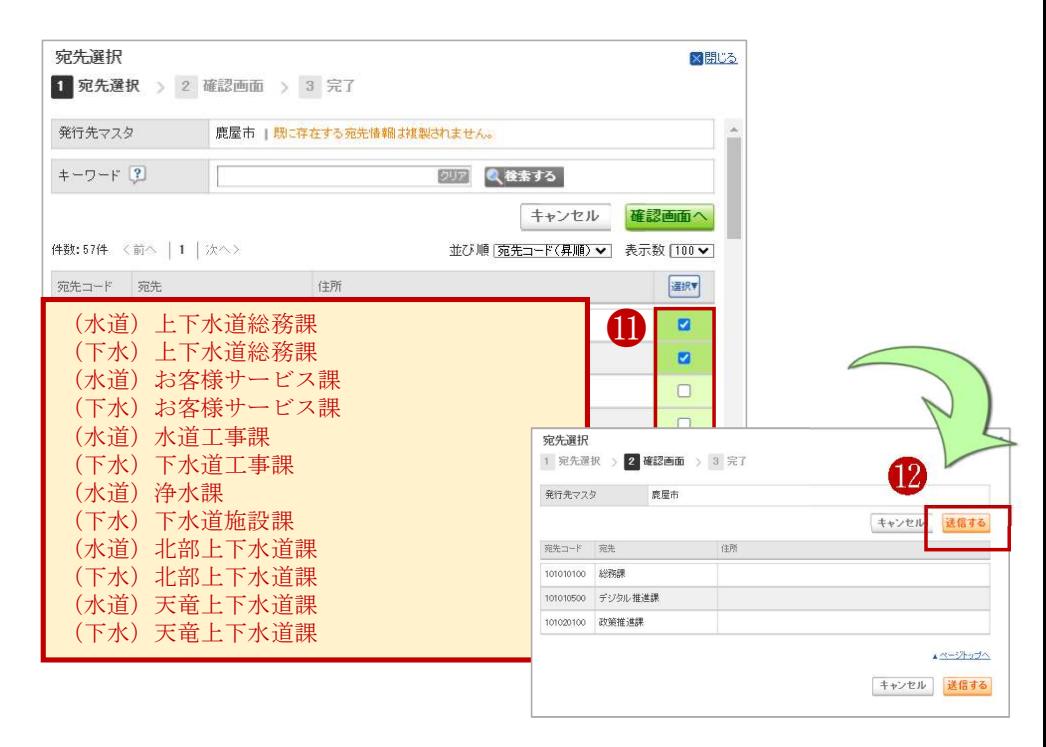

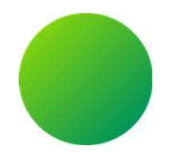

# 請求書作成~発行 <画面入力編>

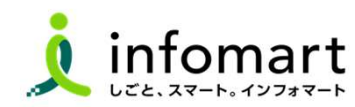

19

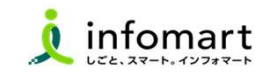

 $\bullet$ →展る

業界チャネル

お問い合わせ

B C

### おもて情報の作成

#### 画面から請求書を作成して発行する方法です。

- **■** 「発行TOP」クリック
- $\Omega$  「新規作成」クリック

#### **A** <sup>承認依頼中</sup> 3 <sup>発行済</sup> A C - 1 ●3 ▼新規に作成 1 おもて作成 > 2 明細作成 > 3 承認選択 > 4 確認画面 > 5 完了  $\mathbf 0$   $\mathbf \blacksquare$ 受取TOP 設定·登録 ご利用ガイド お問い合わせ 業界チャネル ● 4 ※次ページへ続く 2575 ▶ 明細を作成する 【必ずお読みください】 インポイス制度対応に伴う機能変更でのご注意 (4月26日リリース) ◎取引先が受け取る請求書(おもて)について 移动事业式设定 【38】 自治体名 (連格諸求書保存方<mark>式) 国一覧から選択</mark>) ■ 有料会員限定 ■ 3.000人以上が参加するコミュニティサイト! 電子化率UPや法対応のコンテンツも掲載中! 初めての方/IDをお持ちの方 |書式を複数設定している場合は、 追加および変更はこちら あなたの業務  $Q \times 7 - h \times h \times h$  OFF 通知書管理 請求書タイトル 請求書 □請求書タイトルを変更する、タイトルを変更する場合の注意事項 受信済一覧 請求金額タイトル 請求金額 □ 請求金額タイトルを変更する 発行先企業から請求書書式の追加·変更がありました。 確認 完全準備ガイド ポイス物質に行えらー 請求元 締日、入金期限、識別表示は入力しないでください。 **EDI** EL CIERNAL  $\overline{7}105 - 0022$ 請求書作成 東京都港区海岸1-※入金期限…上下水道部の支払い期限を設定 ▼詳細を見る 請求書の状況 ? インフォマート株式会 ❷ 新規作成 ⇒運用上BtoBシステムで消込処理が自動で出来ず インボイス制度 発行日基準 2023/07/01~2023/07/31 EL:03-5776-1145 「未入金状態」で残ってしまうため。 一括アップロード ■一覧から選択 ※識別表示 合計 0件 ¥0 発行先 ■ 目一覧から選択 保存中一覧 ⇒上下水道部の運用上、反映させることが出来ません。Information 請求書番号 空白時には変結された 件名 2023年●月 物品購入分のご請求書 その他の作成方法のご案内。 入金方法 銀行振込 目一覧から選択 振込先<br>00件まで登録可能 全部挑眼 支店 預金種別 口座番号 預金者名 A 「履歴から作成」とは (1234)三井住友銀行 (679)浜松町支店 その他 1234567 血副除 ■振込先を選択する 過去に発行した請求書を基に、内容を複製して新たな請求書を作成。 締日 入金期限 B 「テンプレートから作成」とは 担当 ? 識別表示 **◎ 碩客コード1** 碩客コード2 特定の取引先向けとして事前に設定したテンプレートを利用して、請求書を作成。 ○EDN情報 識別表示とは、 C 「一括アップロード作成」とは 備考 。<br>攻字以内) 添付ファイル ● 添付ファイルを選択·確認する 社内システムから出力したデータを、加工することなくアップロードで作成。 続く 20 Strictly Confidential ©Infomart Corporation

8 「新規に作成」をクリック。

受取TOP

作成

■操作

諸求書を作成す ることができます。

発行TOP

あなたの未処理(6)

請求書作成

4 請求書書式設定の「一覧から選択」をクリック。

設定·登録

ご利用ガイド

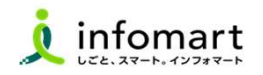

# 請求書おもて <画面入力で作成・発行>

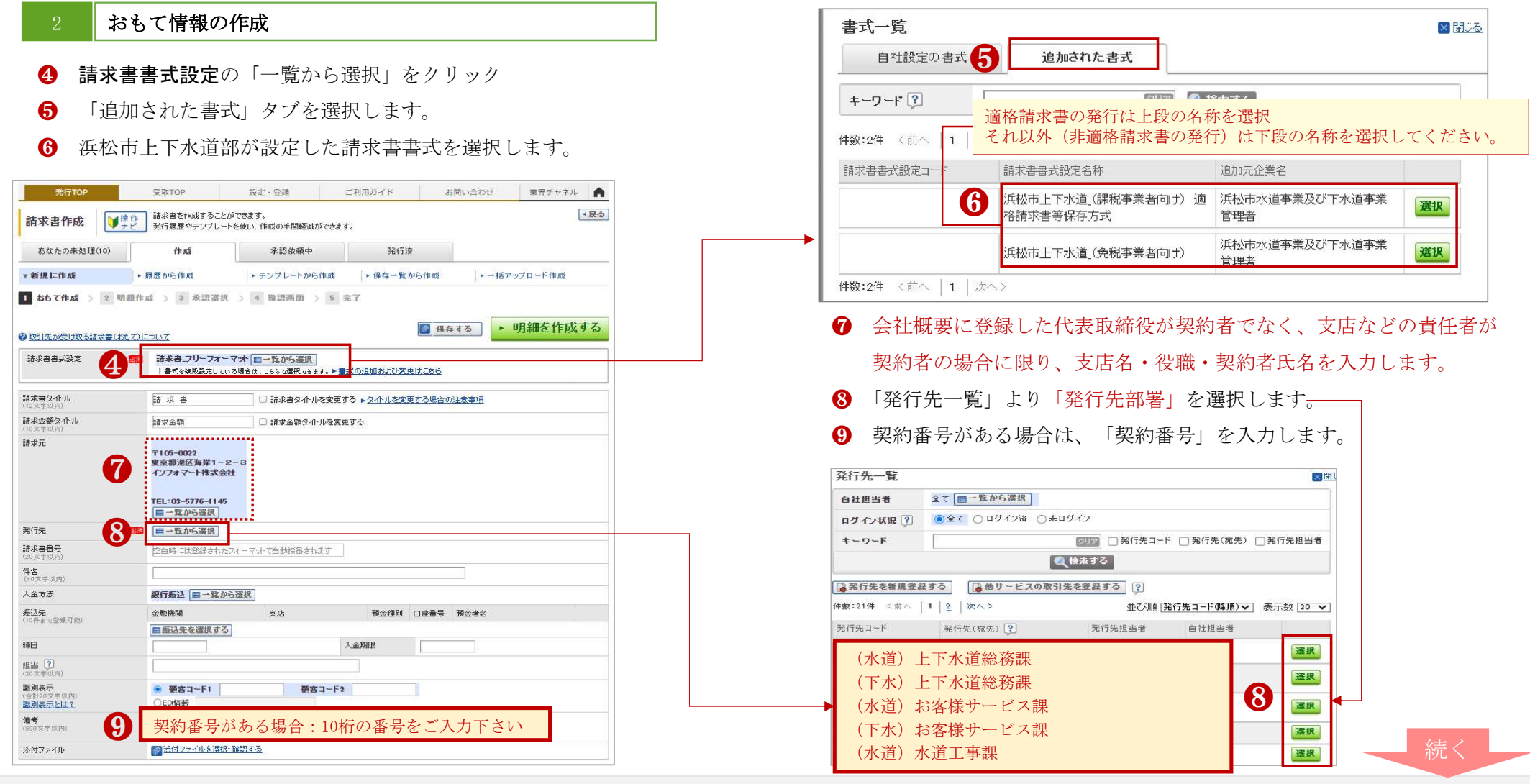

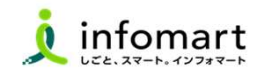

22

### 3 おもて情報の作成

前頁に続いて、請求書情報の入力をします。

- ❿ 「件名」を入力
- ⓫ 「入金方法」を選択
- 「振込先」を選択
- ⓭ 「明細を作成する」を選択して、明細画面を表示します。
- ファイルを添付しないで下さい。

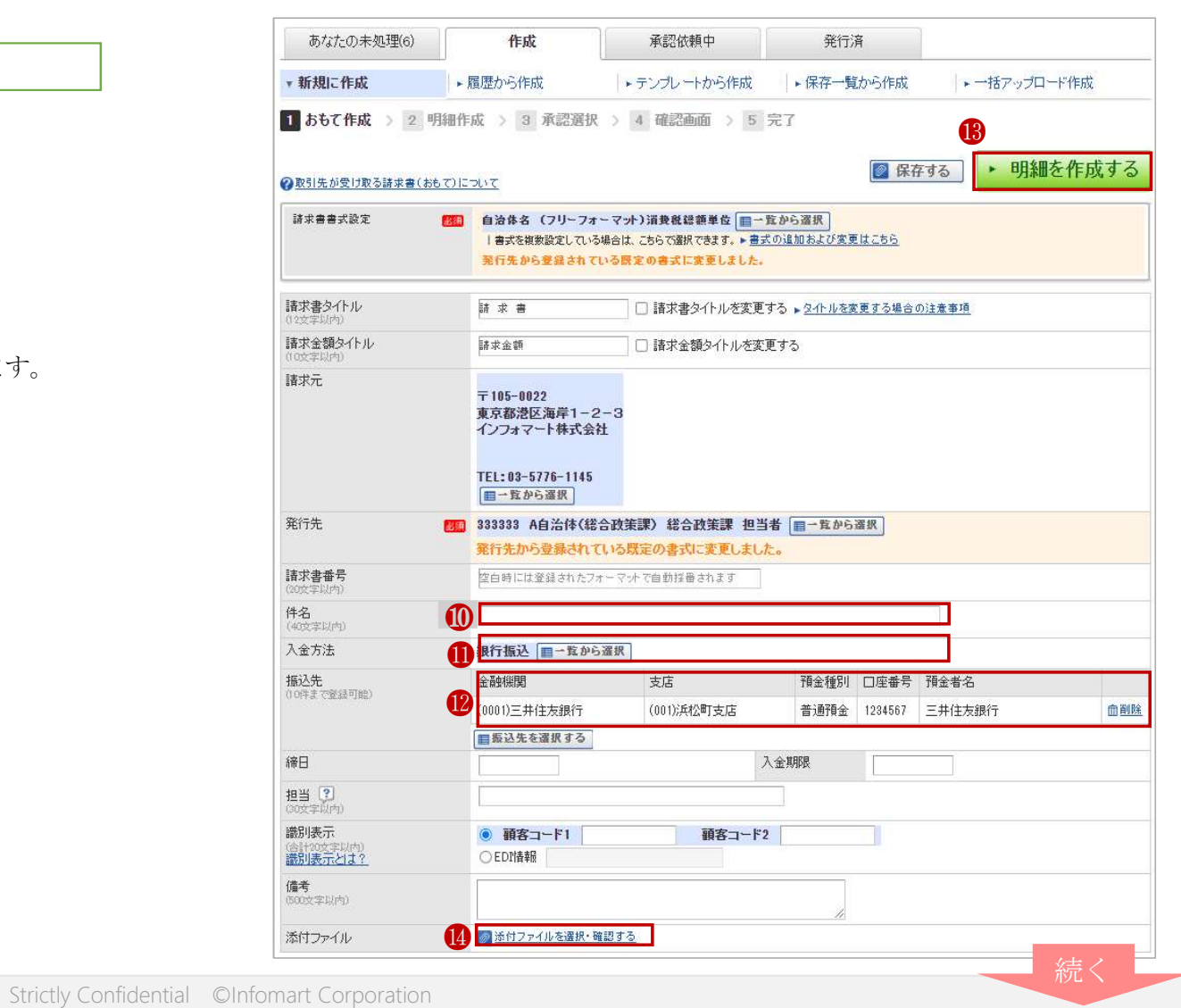

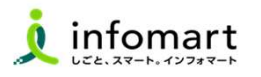

# 請求書明細 <画面入力で作成・発行>

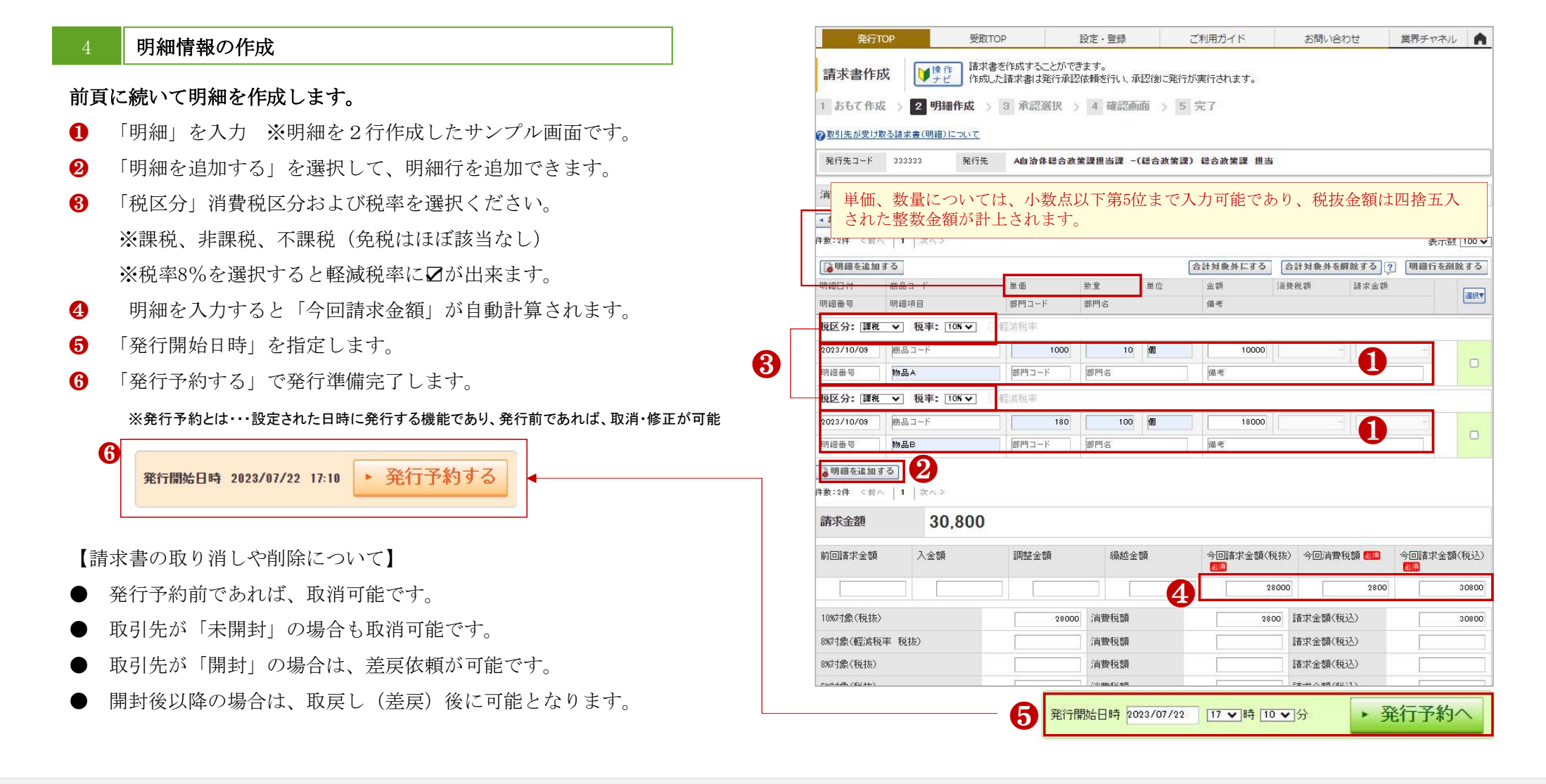

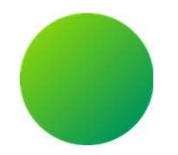

- 1.発行取消・差戻依頼
- 2.発行済み請求書の検索・確認(10年保管)

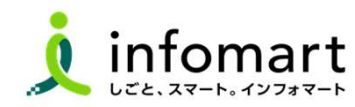

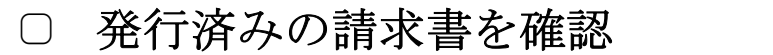

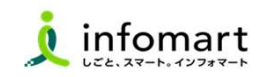

### 請求書の検索・確認

過去の請求書を確認、また送付先の請求書開封状況も確認できます。

- ❶ 「発行済一覧」を選択
- 2 「発行日」の期間を指定
- ❸ 「検索する」を選択
- 4 発行先の確認状況のステータス
	- ●「未開封」上下水道部が請求書を確認していない状態
	- ●「開 封」上下水道部が請求書の内容を確認した状態
	- ●「承認中」上下水道部が支払処理をした状態

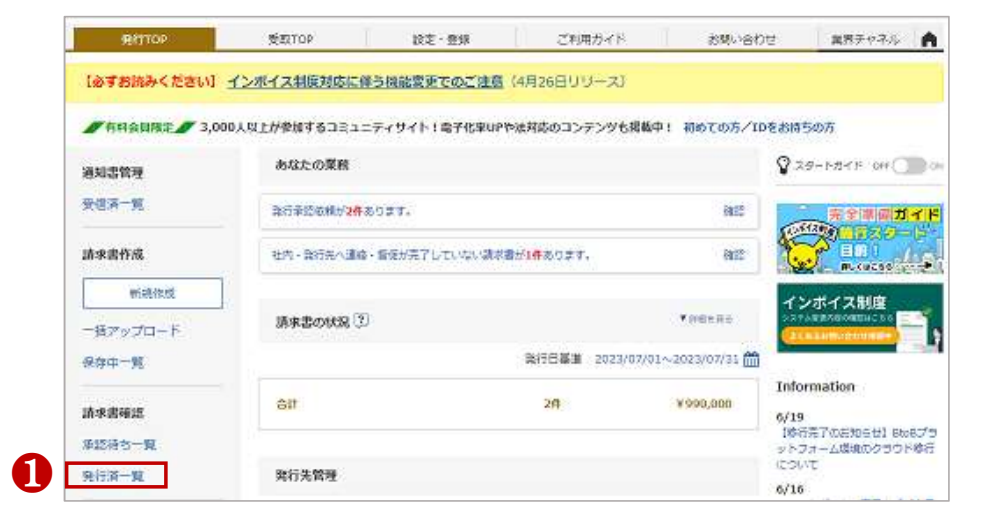

### <発行日をキーコードとして検索する場合の例>

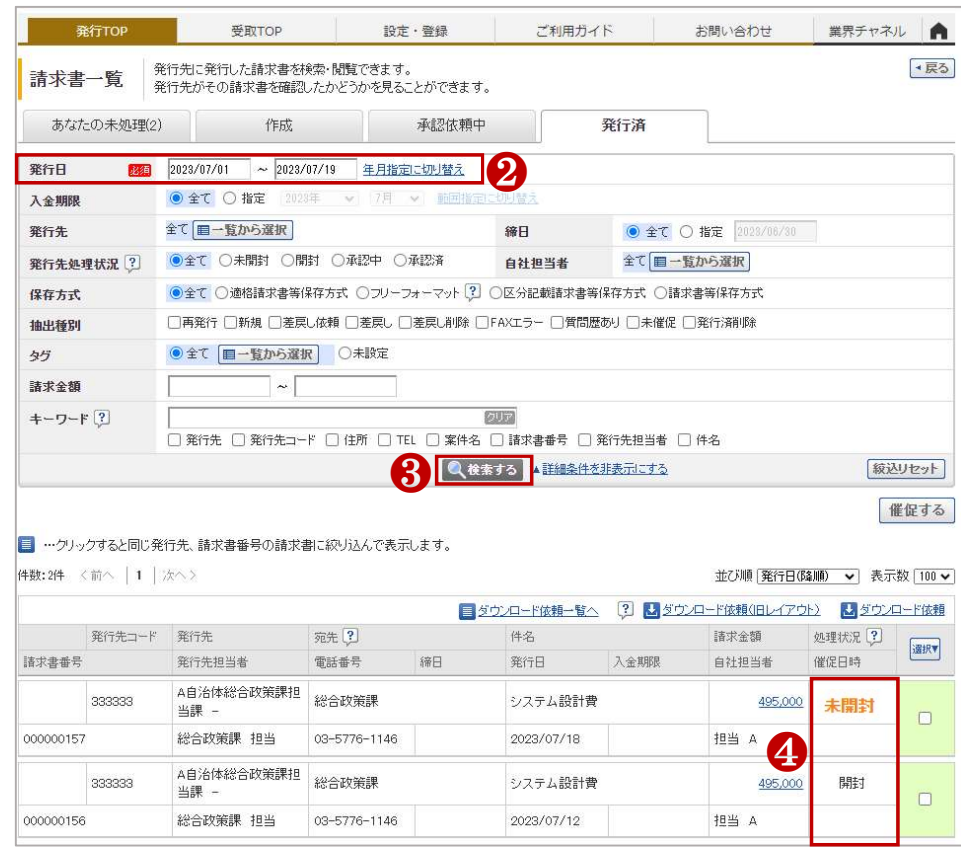

※上図以外にも様々な条件で検索が可能となります。

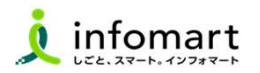

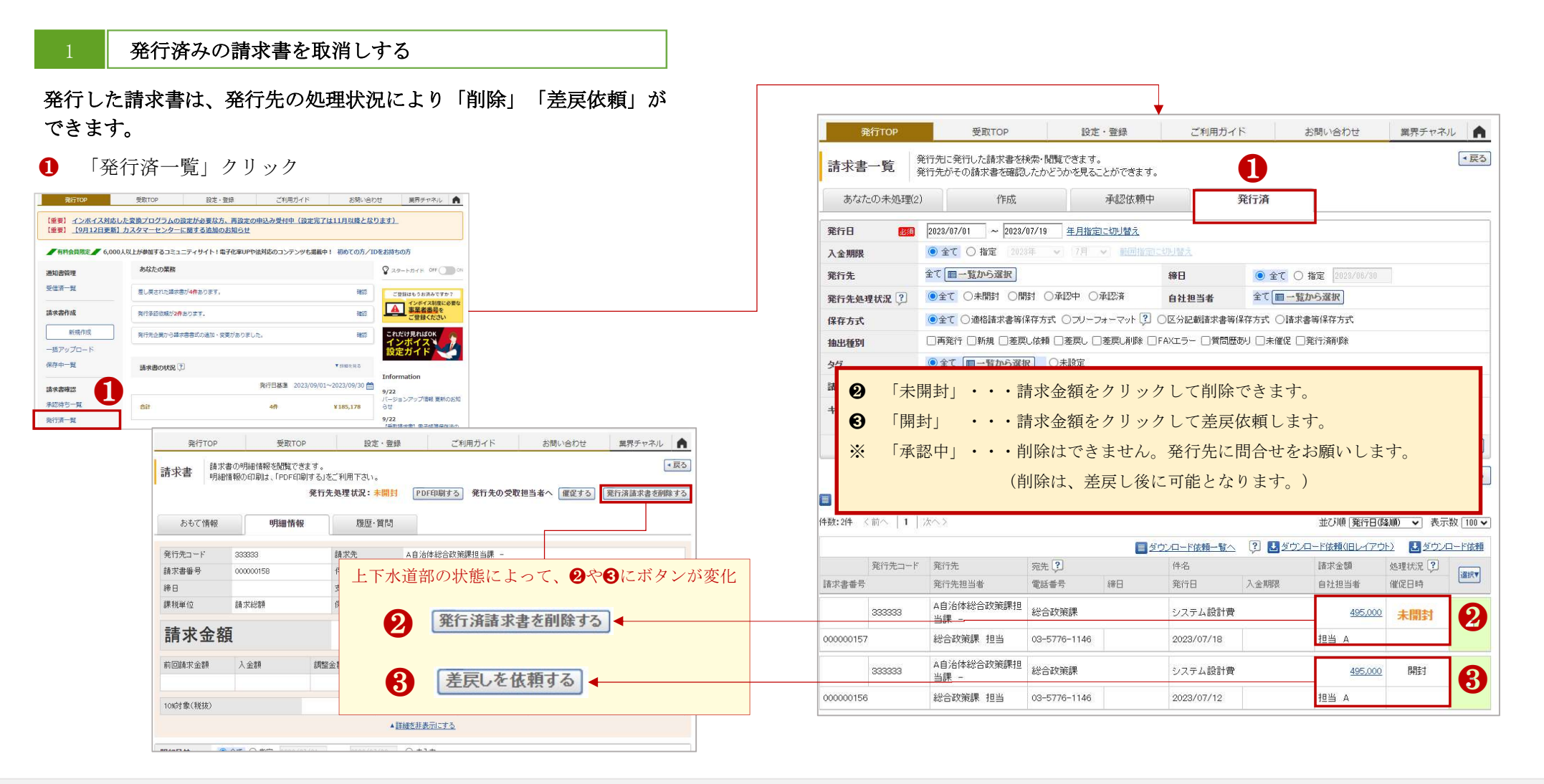

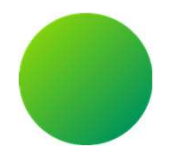

1. 浜松市上下水道部から差戻された請求書の再発行 2.問合せ対応(浜松市上下水道部からの質問)

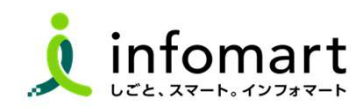

### ○ 市より差戻された請求書の確認~再発行

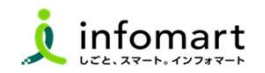

#### 差戻された請求書の確認と再発行

上下水道部から請求書の差戻があった場合、メール通知とあなたの業 務に差戻された請求書が届きます。

- ❶ 「差し戻された請求書が〇件あります。」をクリックします。
- ❷ 金額をクリックして請求書を確認します。

**全行TOP** 受取TOP 業界チャネル ● 設定·登録 ご利用ガイド お問い合わせ 【必ずお読みください】 インボイス制度対応に伴う機能変更でのご注意 (4月26日リリース) ■ 有料会員限定 3,000人以上が参加するコミュニティサイト!電子化率UPや法対応のコンテンツも掲載中! 初めての方/IDをお持ちの方 あなたの業務  $Q \times 9 - h \times 16$  off 通知書管理 受信済一覧 差し戻された請求書が1件あります。 ❶ 確認 完全準備ガイド いぶくわり にほえのート EMPLET A ❺ 請求書作成 質問が1件届いています。 確認 新規作成 社内から連絡が1件届いています。 確認 インボイス制度 一括アップロード 発行先企業から請求書書式の追加·変更がありま 確認 保存中一覧 受取TOP  $Bt - BH$ 78時カイド **BBURDH** 請求書一覧 あなたに対する承認依頼、難問や差異しに対応します。 あなたの未処理(3) 作成 承認依頼中 登标准 v あなたの未処理(1) 発行承認(2) 受取日 图3 2023/05/01 ~ 2023/07/19 年月指定に切り替え 入全期限 ●全て○指定 2028年 → 8月 → ●全て ○ 指定 2013/06/31 88 **Since** 全て 图一覧から選択 抽出種別 □ 依頼地質 □ 承認依頼 <mark>■ 差異し</mark> □ 質問説引<br>□ FAXき信あり  $\frac{1}{2}$ ●全て **ロー覧から選択** ○未設定 **BEER □ 飛行先 □ 住所 □ TEL □ 案件名 □ 請求書番号**  $+-9-F$  ? **Questo ABMANESESTA** 家込りセット 体数:1体 <約へ |1 | 次へ 並び順[要取日(類)取 > 表示数 [20 > B soun-Festivation 变取日 991H (終体数) muzusi (2) **MARK** 案件名[3] ❷ 2023/07/19 2023/07/18 **ZAL** 総合政策課 担当 A自治体総合政策課担当課 -\_20230714102412

- 8 差戻理由を確認します。
- 4 「再依頼」を選択して、修正後に再発行します。
- ❺ 取引先からの質問に対する対応は、次頁を参照

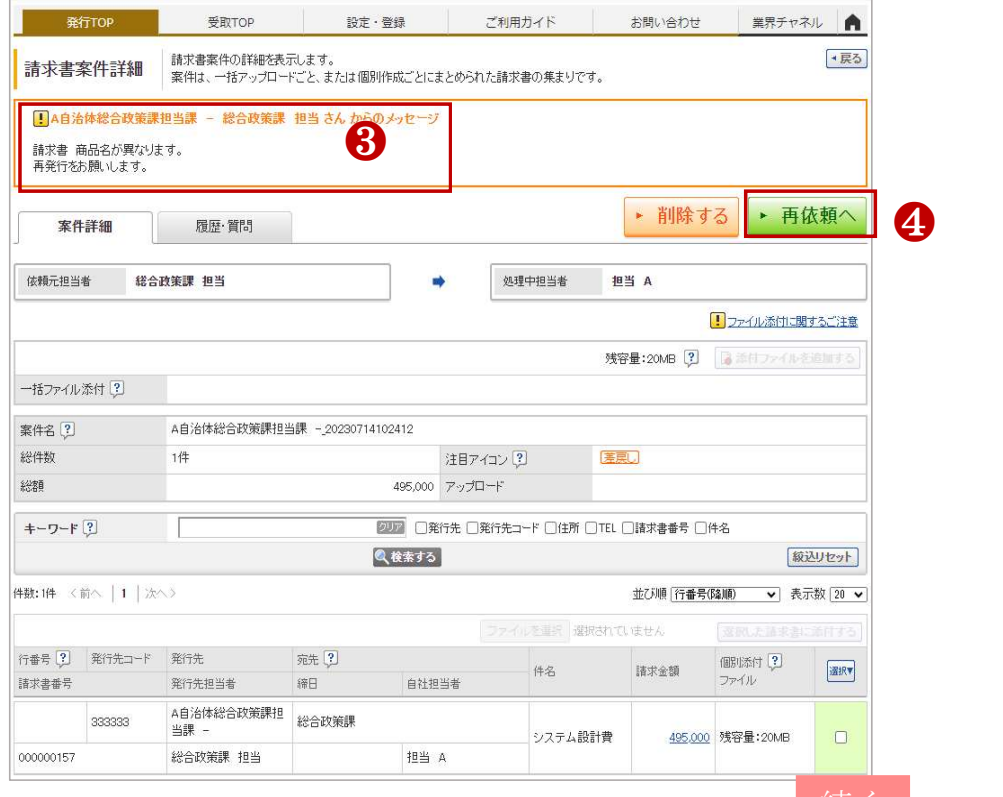

Strictly Confidential ©Infomart Corporation

続く

### ○ 取引先から請求書に関する質問があった場合

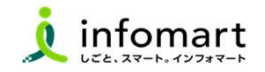

### 2 | 問合せ (質問) 対応

上下水道部から質問があった場合、メール通知とあなたの業務に表示がさ れます。

- ❺ 前頁「質問が〇件届いています。」をクリックします。
- ❻ 「回答」をクリックします。

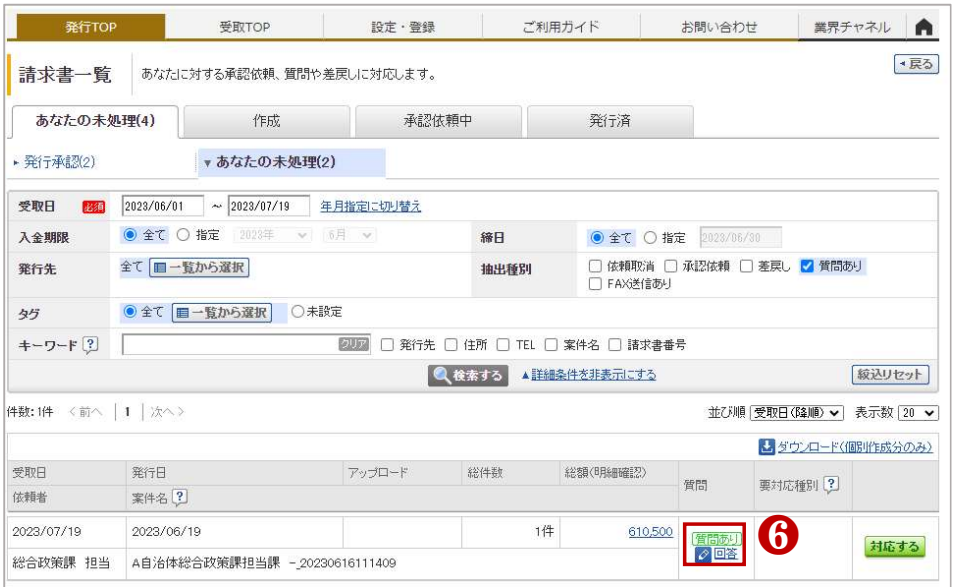

❼ メッセージを入力します。「回答する」をクリックして完了です。

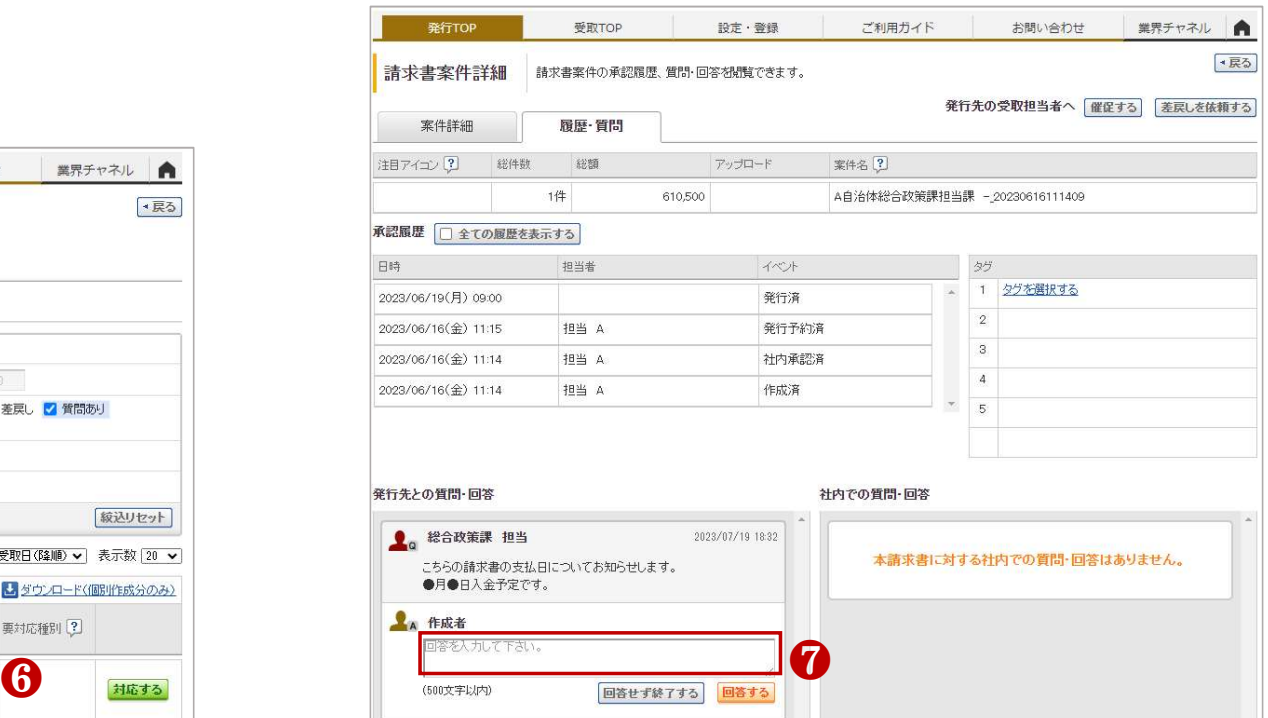

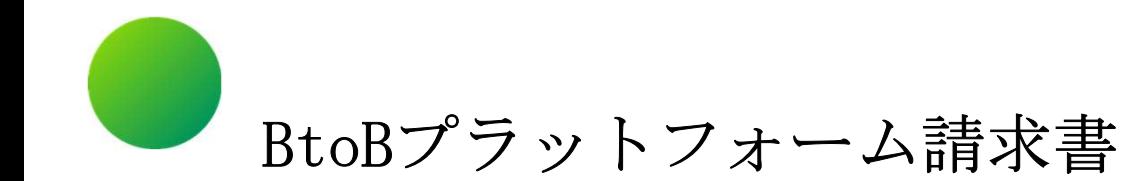

# ●その他 設定

- 1.BtoBプラットフォームに貴社員IDを追加
- 2.不要なメールを受信拒否する設定
- 3.一括アップロードで請求書を作成する

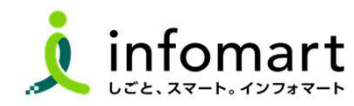

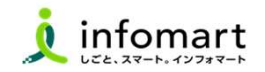

### 1 社員IDを追加する方法

サービスを利用する貴社員の登録は、プラットフォームIDの管理者に て社員の情報を登録し「招待」を行うことで、社員もプラットフォー ムIDを保持することができます。

- ❶ 「社員を招待する」をクリックします。
- 社員情報を登録して、招待します。

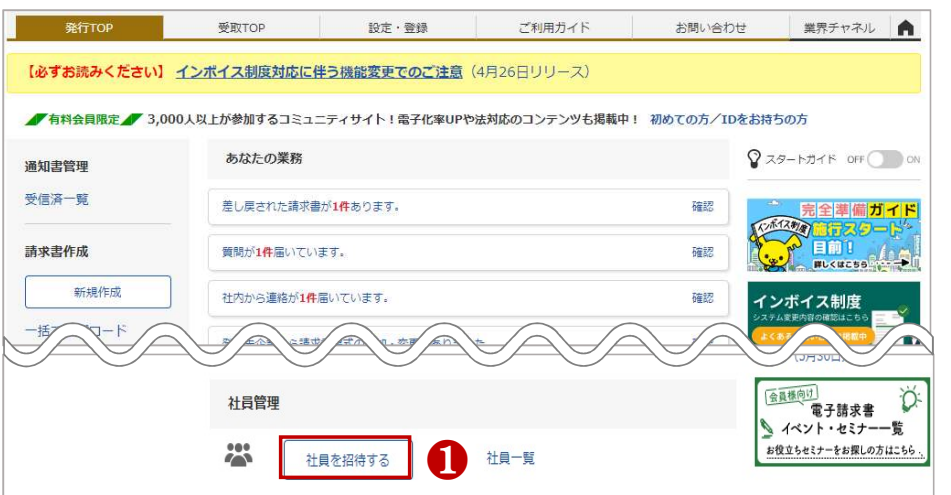

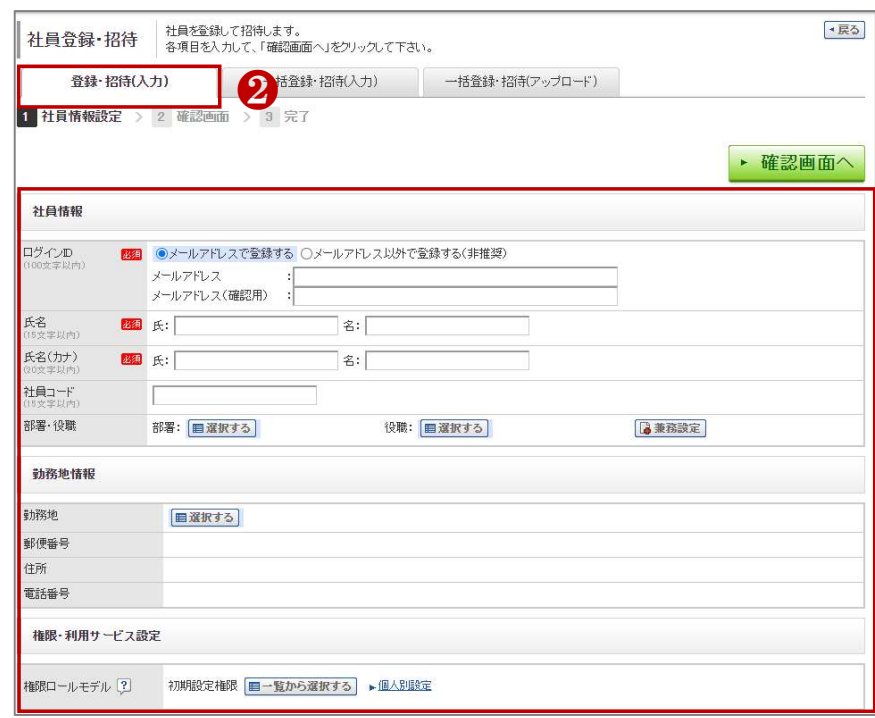

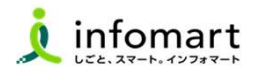

### 1 メール受信を設定します

#### BtoBプラットフォームのメールマガジンや、各種ご案内メールの受信 設定です。不要なメール案内を「受け取らない」設定が可能です。

❶「サービス選択」をクリックして、下記の画面を表示します。 2 「設定・登録」をクリックします。

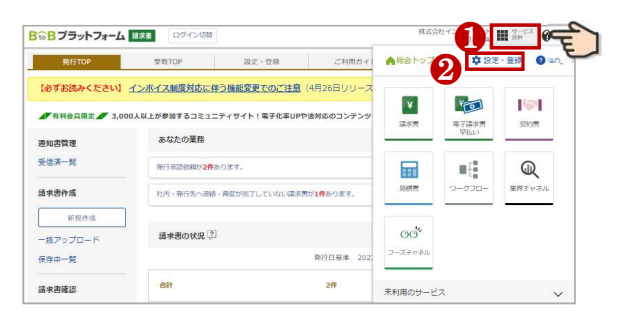

❸「個人設定」をクリックして、下記の画面を表示します。 ■「メール受信設定」をクリックして、次ページへ続きます。

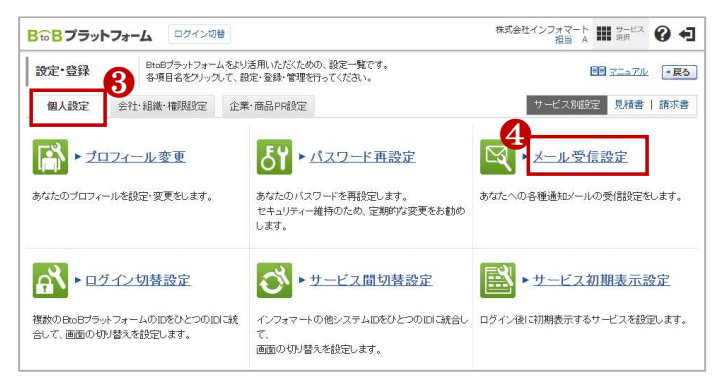

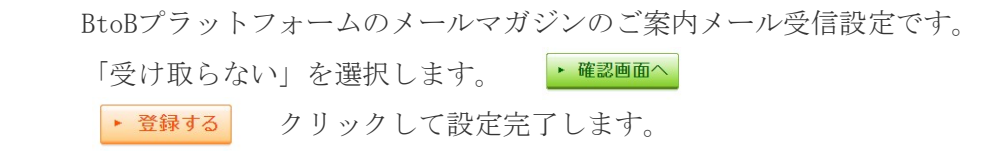

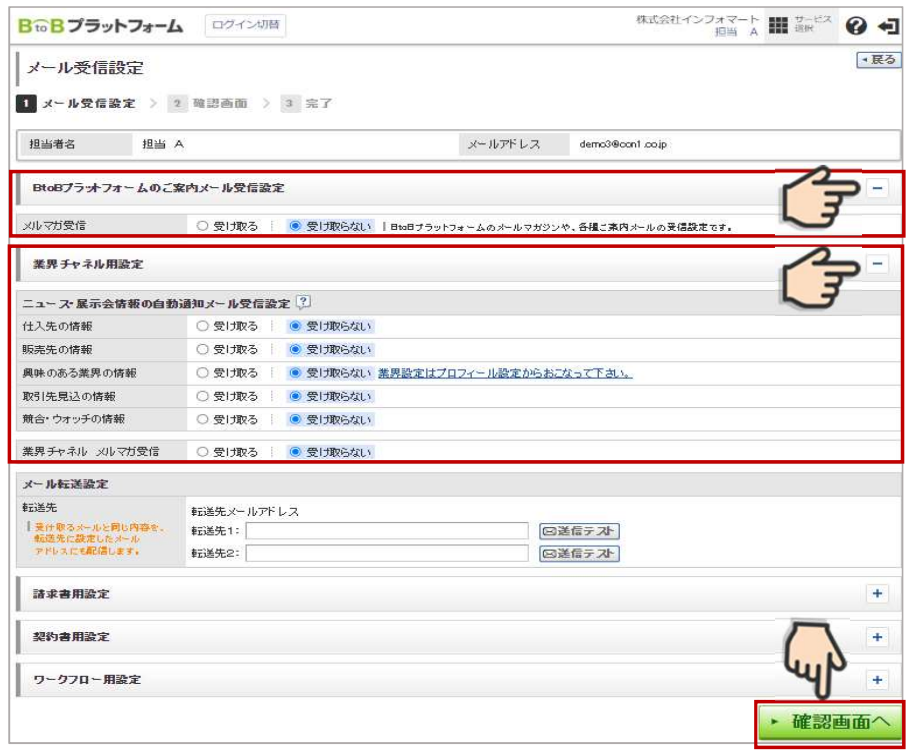

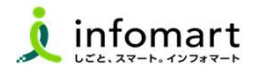

#### 1 CSVデータをアップロードする方法

「一括アップロード」とは、CSVデータをアップロードすることで 請求書 をまとめて作成できる機能です。 ※無料範囲で作成可能な上限は、10通/月間まで作成できます。

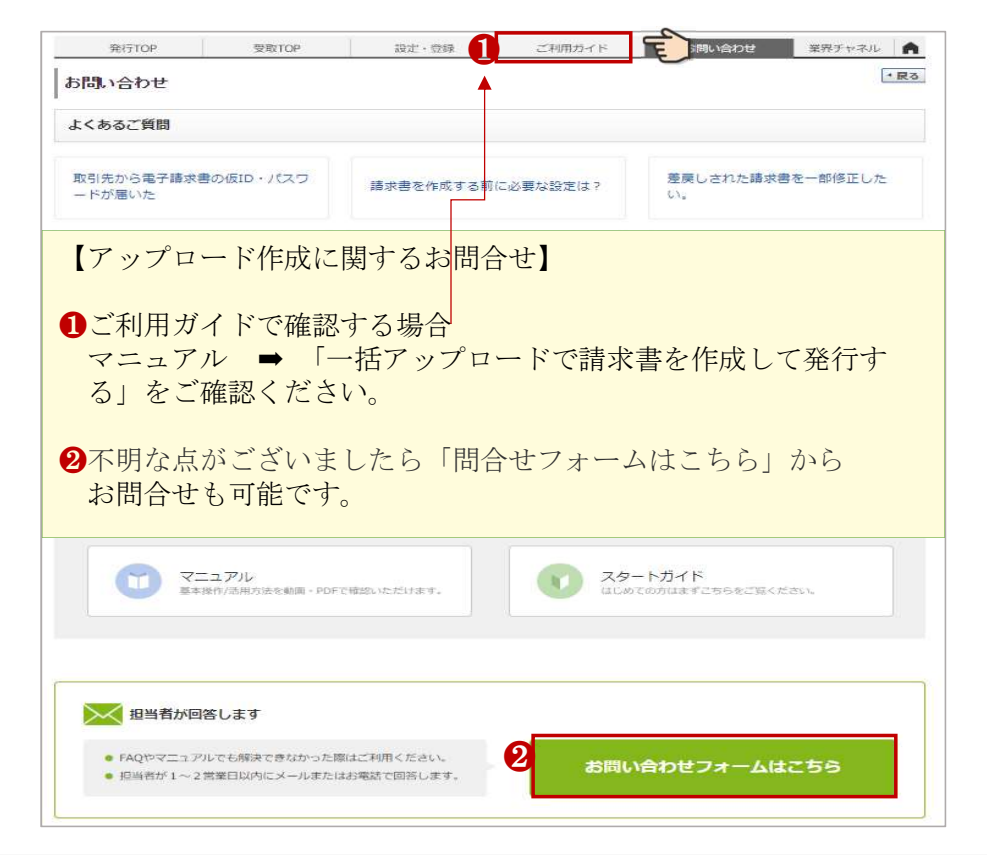

#### ●<CSVファイルに入力して作成する>

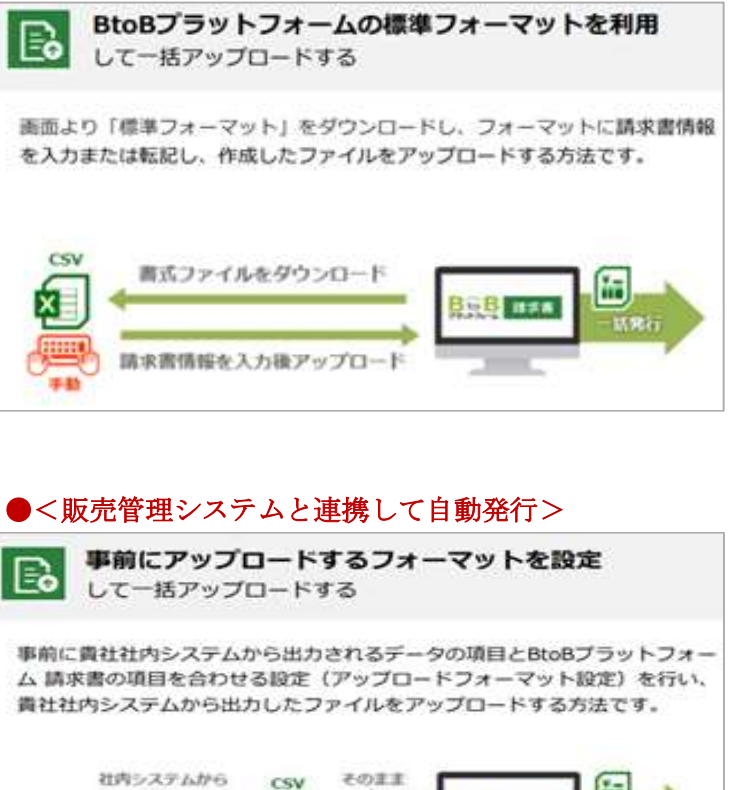

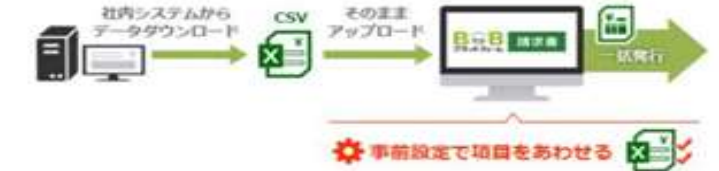

### □ 操作に関するお問合せ

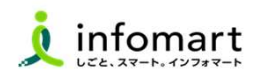

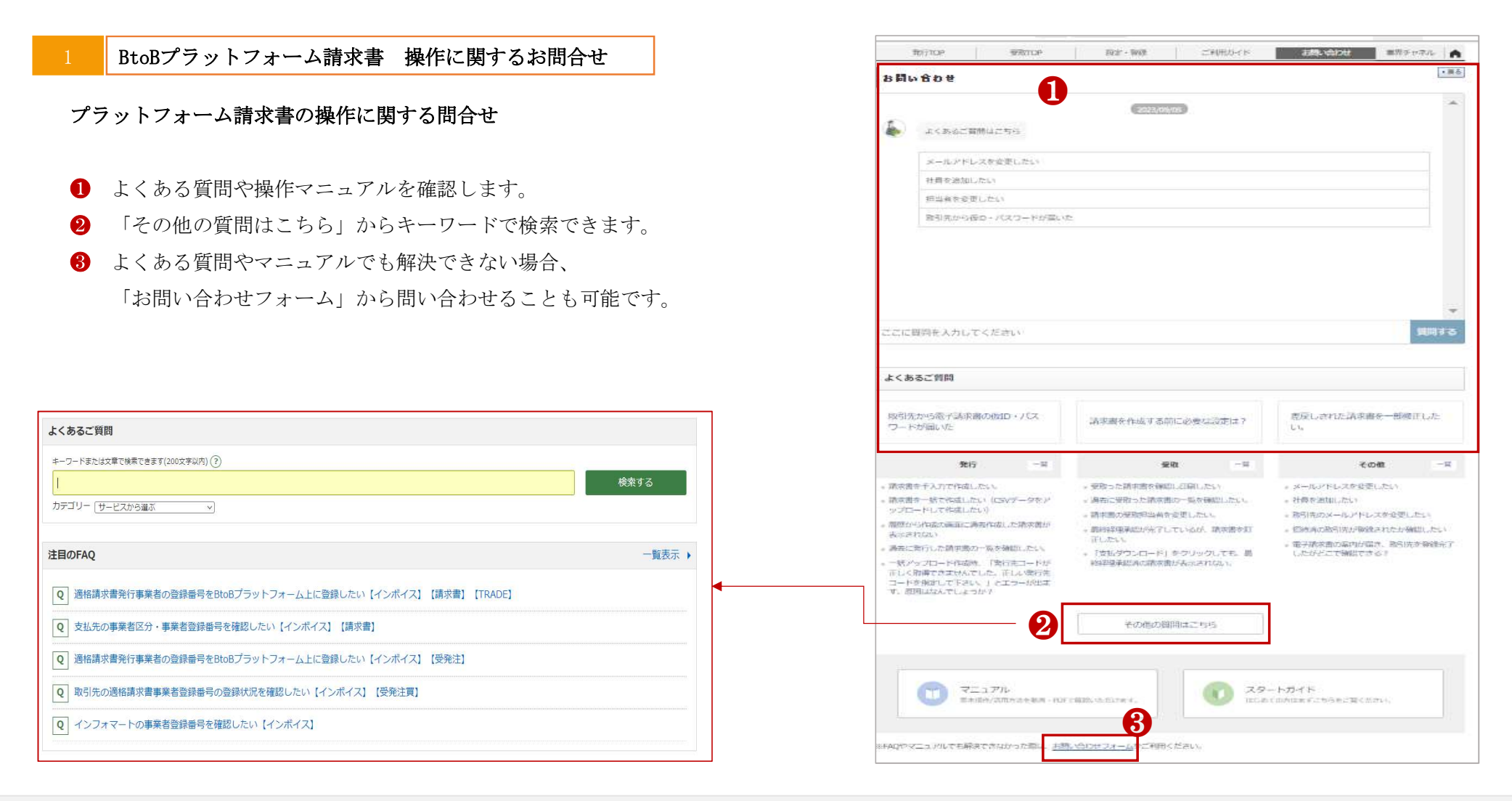